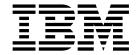

# NetVista N2200w, Thin Client for Windows-based Terminal Standard 1.5 Reference November 2000 Service Pack 2.0

To view or print the latest update, go to http://www.ibm.com/nc/pubs

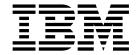

# NetVista N2200w, Thin Client for Windows-based Terminal Standard 1.5 Reference November 2000 Service Pack 2.0

To view or print the latest update, go to http://www.ibm.com/nc/pubs

| Note efore using this information a age 73. | and the product that it supp | ports, be sure to read ' | 'Safety notices" on pa | nge v and "Notices" or |
|---------------------------------------------|------------------------------|--------------------------|------------------------|------------------------|
|                                             |                              |                          |                        |                        |
|                                             |                              |                          |                        |                        |
|                                             |                              |                          |                        |                        |
|                                             |                              |                          |                        |                        |
|                                             |                              |                          |                        |                        |
|                                             |                              |                          |                        |                        |
|                                             |                              |                          |                        |                        |
|                                             |                              |                          |                        |                        |
|                                             |                              |                          |                        |                        |
|                                             |                              |                          |                        |                        |
|                                             |                              |                          |                        |                        |
|                                             |                              |                          |                        |                        |
|                                             |                              |                          |                        |                        |
|                                             |                              |                          |                        |                        |
|                                             |                              |                          |                        |                        |
|                                             |                              |                          |                        |                        |
|                                             |                              |                          |                        |                        |
|                                             |                              |                          |                        |                        |
|                                             |                              |                          |                        |                        |
|                                             |                              |                          |                        |                        |
|                                             |                              |                          |                        |                        |
|                                             |                              |                          |                        |                        |
|                                             |                              |                          |                        |                        |

# Contents

1

| Safety notices v                           | Installing the exported configuration to multiple |
|--------------------------------------------|---------------------------------------------------|
| Danger notices v                           | thin clients                                      |
| Caution notices vi                         | Updating with RDP auto-login                      |
| Handling static-sensitive devices vi       |                                                   |
| O                                          | Working with the Terminal Connection              |
| About this book vii                        | Manager                                           |
| Who should read this book vii              | Web Connection                                    |
| Information on the Internet vii            | Configuring the browser window                    |
| Related information vii                    | Connecting to a terminal server                   |
| Summary of changes viii                    | Disconnecting from a terminal server              |
| How to send your comments ix               | Managing terminal server connections              |
| Trow to send your comments                 | Editing a terminal server connection              |
| Understanding vous IDM NotVista            | Editing an ICA connection                         |
| Understanding your IBM NetVista            | Editing an RDP connection                         |
| N2200w, thin client for Windows-based      | Editing a TEC connection                          |
| Terminal Standard 1.5 1                    | Setting a startup terminal server connection      |
| Thin client software                       | Deleting a terminal server connection             |
|                                            | Determine a terminal server connection            |
| Learning about the hardware 3              | Printing from your thin client 27                 |
| Standard hardware                          | Printing from your thin client                    |
| Hardware connectors                        | Printing to a network printer                     |
| Communication hardware                     | ICA and RDP sessions                              |
| Monitor specifications 4                   | TEC sessions                                      |
| Power consumption                          | Web sessions                                      |
| Upgrading hardware features                | Printing to a local printer                       |
| -1888                                      | ICA session                                       |
| Setting up your hardware 5                 | RDP session (Windows 2000 only)                   |
| octaing up your manaware                   | TEC session                                       |
| Ctartus comunes 7                          | Web session                                       |
| Startup sequence 7                         | Hedeting compositions                             |
|                                            | Updating your software 41                         |
| Configuring your thin client 9             | Setting up your update server                     |
| Using the WBT Setup Wizard 9               | Using the Update Designer 41                      |
| Setting the terminal properties            | Downloading the software update 42                |
| Working with the terminal property tabs 11 | Running the CE Updater Locally                    |
| General tab                                | Automatic software update                         |
| Input tab                                  | Manual software update 44                         |
| Display tab                                | Running the CE Updater remotely 45                |
| Network tab                                | Managing your thin client remotely 45             |
| Web tab                                    |                                                   |
| System tab                                 | Resolving hardware problems 47                    |
| Modem tab                                  | Verifying hardware problems                       |
| Update tab                                 | Visible hardware failure 48                       |
| Security tab                               | Audio beep sequences 50                           |
| Export tab                                 | LED indications                                   |
| Creating a Terminal Server Connection 18   | Error codes and text messages                     |
| Creating an ICA connection                 | <u> </u>                                          |
| Creating an RDP connection 19              | Appendix A. Replacing hardware parts 57           |
| Creating a TEC connection 20               | Replacing the logic unit                          |
|                                            | Ordering replacement parts                        |
| Configuring multiple thin clients 25       | Returning hardware parts                          |
| Setting up your configuration server       | metarining naraware parts                         |
| Exporting the base terminal configuration  | Appendix B. Windows server                        |
| Creating a registry update file            |                                                   |
|                                            | requirements 61                                   |

| Appendix C. Upgrading memory 63                | Environmental Design                    |
|------------------------------------------------|-----------------------------------------|
|                                                | Product Recycling and Disposal          |
| Appendix D. CompactFlash card 65               | Trademarks                              |
| Appendix 21 compacti iden cara co              | Electronic Emission Notices             |
| Annondia C. Docessering the boot block         | Federal Communications Commission (FCC) |
| Appendix E. Recovering the boot block image 67 | Statement                               |
|                                                | Glossary of abbreviations 77            |
| Appendix F. Monitor specifications 69          | ,                                       |
| •                                              | Index 79                                |
| Appendix G. Connector pin information 71       | muex                                    |
| Notices 73                                     |                                         |

## Safety notices

Safety notices contain information that is related to using the IBM<sup>®</sup> NetVista N2200w in a safe manner. These notices can be in the form of a danger, caution, or attention notice.

## **Danger notices**

The following danger notices call attention to situations that are potentially lethal or extremely hazardous. These notices pertain throughout this book.

#### **DANGER**

To prevent a possible electrical shock during an electrical storm, do not connect or disconnect cables or station protectors for communications lines, display stations, printers, or telephones. (RSFTD003)

#### DANGER

To prevent a possible electrical shock from touching two surfaces with different electrical grounds, use one hand, when possible, to connect or disconnect signal cables. (RSFTD004)

#### **DANGER**

An electrical outlet that is not correctly wired could place hazardous voltage on metal parts of the system or the products that attach to the system. It is the customer's responsibility to ensure that the outlet is correctly wired and grounded to prevent an electrical shock. (RSFTD201)

#### **DANGER**

To prevent a possible electrical shock when installing the system, ensure that the power cords for all devices are unplugged before installing signal cables. (RSFTD202)

#### **DANGER**

To prevent a possible electrical shock when adding the device to a system, disconnect all power cords, if possible, from the existing system before connecting the signal cable to that device. (RSFTD205)

#### **DANGER**

To prevent a possible electrical shock, disconnect the power cord from the electrical outlet before opening the unit. (RSFTD215)

#### **DANGER**

To reduce the risk of electrical shock use only AC power sources approved by IBM. (RSFTD216)

### **Caution notices**

A caution notice applies to a situation that is potentially hazardous to people because of some existing condition.

# Handling static-sensitive devices

When you handle components, take these precautions to avoid static electricity damage:

- Do *not* open static-protective packages until you are ready to install their contents.
- Limit your movements to avoid static electricity build-up around you.
- · Handle components carefully, and never touch exposed circuitry.
- · Prevent others from touching components.
- Place components on static-protective packages while performing hardware removal and installation procedures.
- Do not place components on metal surfaces.

### About this book

NetVista N2200w Windows-based Terminal Standard 1.5 Reference (SA23-2801) provides information for the Type 8363 (Model Wxx) IBM NetVista N2200w, Thin Client for Windows-based Terminal Standard 1.5 (5648-C09), hereafter referred to as the NetVista thin client.

This publication contains hardware, software, problem resolution, and new information that is based on Service Pack 2.0 product updates.

#### Who should read this book

The following should find the information in this publication helpful:

- The person or group who administers the NetVista thin client
- The hardware service and support organization for the NetVista thin client

#### Information on the Internet

 You can find additional information about your NetVista thin client at the following uniform resource locator (URL):

http://www.ibm.com/pc/support

- 1. Click NetVista.
- 2. Click NetVista thin client.
- · You can obtain the latest version of this information at the following URL:

http://www.ibm.com/nc/pubs

This is the same URL that is printed on the cover of this document.

#### Related information

The following publications ship with your NetVista thin client hardware. Refer to these publications for information on your NetVista thin client.

- IBM NetVista Quick Setup for NetVista N2200w Type 8363 (Model Wxx) (SA23-2800)
- IBM License Agreement For Machine Code (Z125-5468)
- *IBM Network Station™ Safety Information* (SA41-4143)
- IBM Network Station Hardware Warranty Type 8363 and Type 8364 (SA23-2802)

Refer to the documentation for your server-based software for information on setting up and managing your server-based software.

The following publications provide information on using the Remote Device Administrator (RDA) and Update Designer server-based software to set up and manage your NetVista thin clients:

© Copyright IBM Corp. 2000 vii

| Documentation:                                                                                      | Contents:                                                                                   |
|----------------------------------------------------------------------------------------------------|---------------------------------------------------------------------------------------------|
| BSquare Remote Device Administrator for<br>use with IBM NetVista N2200w Users<br>Manual Version 1.0 | Installation and guidelines for installing and using RDA software with NetVista thin client |
| Bsquare Update Designer for use with IBM<br>NetVista Users Manual Version 1.0                       | Instructions for installing and using Update Designer software with NetVista thin client.   |

You can obtain the latest version of this information at the URL:

http://www.ibm.com/nc/pubs

These documents ship with the software for these products. See the following URL for information on how to order the software.

http://www.ibm.com/pc/support

- 1. Click NetVista
- 2. Click NetVista thin client

## **Summary of changes**

This is the documentation for the Service Pack 2.0 release of NetVista N2200w Thin Client for Windows-based Terminals 1.5. The Service Pack 2.0 contains a significantly increased level of functionality.

The new levels of functionality with the NetVista thin client Service Pack 2.0 includes:

• Microsoft® Internet Explorer web browser.

Service Pack 2.0 includes a local Microsoft Internet Explorer web browser, hereafter referred to as Internet Explorer, with integrated Media Player. For information on the Internet Explorer web browser refer to "Web Connection" on page 31.

**Terminal Emulation Client (TEC) keyboard.** 

The TEC in your NetVista thin client now has an easier keyboard mapping element that maps the keys on your keyboard.

Create Updates using the Update Designer.

Use Update Designer to create and publish .BUD (Bsquare Update Designer) files where clients can access them from a URL or network location. For more information on Update Designer and update.bud files see "Using the Update Designer" on page 41 and "Creating a registry update file" on page 27.

Remote management agent.

The Service Pack 2.0 level code has an embedded remote management agent which allows it to be managed by way of Simple Network Management Protocol (SNMP). The SNMP manager supported for this client is the RDA.

· Remote Device Administrator (RDA).

Service Pack 2.0 supports Remote Device Administrator (RDA), a software program that allows you to remotely manage your thin clients. For more information on RDA refer to "Managing your thin client remotely" on page 45.

#### Note:

Each connection uses approximately 2 to 4 MB of memory to run. Some connections require more memory than others. If you attempt to create a connection and a message box appears with the following message:

The session failed to start because the system is running low on memory

Then close the message box and close one or more active sessions to free memory.

## How to send your comments

Your feedback is important in helping to provide the most accurate and high-quality information. You can submit comments about this publication, or any other IBM information, by mailing the readers' comment form, located at the end of this information.

- · If you are mailing comments from a country other than the United States, you can give the form to the local IBM office or IBM representative for postage-paid mailing.
- If you prefer to send comments by FAX, use either of the following telephone numbers:
  - United States and Canada: 1-800-937-3430
  - Other countries: 1-507-253-5192
- · If you prefer to send comments electronically, use the following network identification:
  - IBMMAIL, to IBMMAIL(USIB56RZ)
  - RCHCLERK@us.ibm.com

#### Be sure to include the following:

- · The title and publication number of the information
- The page number or topic to which your comment applies

# Understanding your IBM NetVista N2200w, thin client for Windows-based Terminal Standard 1.5

The IBM NetVista N2200w, Thin Client for Windows-based Terminal Standard 1.5 (5648-C09) offers a fast and simple thin client solution for server-based environments. The NetVista thin client can access Windows® applications and other applications on terminal servers, while enabling rapid application deployment and low total cost of ownership for customers.

The NetVista thin client is an enhanced Windows-based terminal (WBT) that delivers focused, secure, and optimized information for the user. It can access applications on Windows servers (see "Appendix B. Windows server requirements" on page 61) through Remote Desktop Protocol (RDP), or Independent Computing Architecture (ICA). It also includes Terminal Emulation Client (TEC) software for accessing various terminal server applications.

The NetVista thin client comes with IBM thin client hardware (see "Learning about the hardware" on page 3 for more information) that includes a preinstalled and preconfigured CompactFlash card. The CompactFlash card contains software that provides access to Windows applications and other applications on terminal servers. The NetVista thin client boots locally from the CompactFlash card, and communicates to a terminal server through the TCP/IP.

#### Thin client software

The NetVista thin client includes the following CompactFlash card-based software:

- Windows-based Terminal Standard 1.5
- ICA
- RDP
- · Terminal emulation clients
- · Internet Explorer web browser
- · Remote management agent

You can find additional information about your NetVista thin client software at the following URL:

http://www.ibm.com/pc/support

- 1. Click NetVista.
- 2. Click NetVista thin client.
- 3. In the left frame under the Technical Information section, click **Hot News**.
- 4. Click NetVista N2200w (8363Wxx) Service packs.
- 5. Select the appropriate **Service Pack** information.

# Learning about the hardware

This section provides detailed hardware information about the Type 8363 (Model Wxx) NetVista thin client.

#### Standard hardware

The standard NetVista thin client hardware includes the following:

- · 32 MB of permanent memory, which includes 4 MB dedicated to video memory
- Integrated Ethernet communication
- · 16-bit internal and external sound
- One 16 MB CompactFlash card with preloaded software
- 2 USB ports for keyboards and other USB devices

#### Hardware connectors

Your NetVista thin client hardware includes standard connectors, standard pin, signal, and signal direction configurations. See "Appendix G. Connector pin information" on page 71 for details.

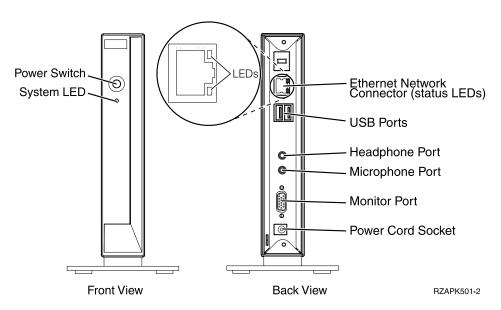

Figure 1. Hardware connectors

#### Communication hardware

Your NetVista thin client includes integrated Ethernet connection (Model Wxx).

For a 10 MB operation, you need a category 3 or higher Unshielded Twisted Pair (UTP) type of cable. For a 100 MB operation, you need a category 5 UTP type of cable.

Refer to "Appendix G. Connector pin information" on page 71 for communication cable specifications.

## **Monitor specifications**

A basic VGA-class monitor that meets the Video Electronics Standards Association (VESA) standards of refresh rate and resolution can function with your NetVista thin client. Your NetVista thin client can support VESA Display Power Management Signaling (DPMS) and VESA Display Data Channel (DDC2B).

Refer to "Appendix F. Monitor specifications" on page 69 for a list of resolutions and refresh rates that your NetVista thin client can support. Your monitor may not support all resolutions and refresh rates.

## Power consumption

The normal power consumption for your NetVista thin client, while running applications, is approximately 14 watts. You may see power consumption of up to 18 watts in some applications or configurations. For more information, contact an IBM account representative.

Power reduction occurs when you use your NetVista thin client with a VESA DPMS Standard monitor.

## **Upgrading hardware features**

You can perform the following hardware procedures:

Connect USB devices

If you plan to use peripheral USB devices with your NetVista thin client, refer to the documentation for your peripheral USB devices for information.

**Note:** You may get a popup window after plugging in a USB device prompting you with the message:

Enter the name of the driver for this USB

If you get this message, then the USB device is not supported.

• Upgrade your memory

Your NetVista thin client has one random access memory (RAM) slot that accepts Synchronous Dynamic Random Access Memory (SDRAM) Dual Inline Memory Modules (DIMMs). Your NetVista thin client includes 32 MB of permanent RAM on the system board, and supports memory expansions of up to 288 MB by using 32, 64, 128, or 256 MB DIMMs.

"Appendix C. Upgrading memory" on page 63 provides information on how to upgrade your systems memory. Refer to "Ordering replacement parts" on page 57 for detailed memory specifications and orderable NetVista thin client parts.

# Setting up your hardware

The *IBM NetVista Quick Setup Type 8363* (SA23-2800) pamphlet, which ships with your hardware, provides the following information. This section repeats the same information for your convenience.

Read "Safety notices" on page v before you continue with these instructions.

#### Unpacking your hardware

Unpack the hardware. Contact your reseller, or IBM, if you do not have these standard parts:

- 1 Logic unit
- 2 Base
- 3 Mouse
- 4 USB Keyboard
- 5 Power supply
- 6 Power cable

#### **Options:**

- If you have additional memory cards, read "Appendix C. Upgrading memory" on page 63 first, and then continue with "Installing the support base".
- If you would like to restrict access to the logic unit, you can thread a security cable through tab A.

#### Installing the support base

Read "Safety notices" on page  $\boldsymbol{v}$  before you continue with these instructions.

IBM recommends that you install the hardware in a vertical position.

- 1. Align the notches **B** on the support base **C** with the holes on the bottom of the logic unit **D**.
- 2. Slide the support base **C** onto the bottom of the logic unit **D**.

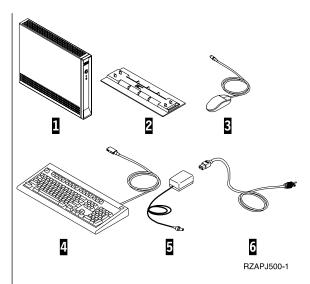

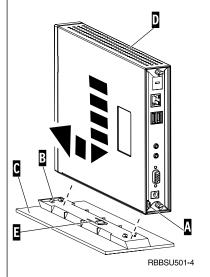

#### Connecting your hardware

Read "Safety notices" on page v before you continue with these instructions.

- 1. Connect the devices listed below to the appropriate ports:
  - 1 Network cable
  - 2 USB keyboard and other USB devices
  - 3 Mouse (connects to keyboard)
  - 4 Headphones
  - 5 Microphone
  - 6 Monitor
  - **7** Power supply and power cable
- Ensure that the monitor cable is securely connected to the NetVista thin client.
- 3. Plug any power cables into properly grounded working electrical outlets.

#### Powering on your hardware

- Power on the monitor and other devices that are attached to the NetVista thin client.
- 2. Power on your NetVista thin client by pressing the white power button 8.
  - The system LED **9** quickly flashes from amber to a solid green. Your NetVista thin client performs its startup sequence. See "Startup sequence" on page 7 for more information.
- 3. Refer to the following sections for more information on working with your NetVista thin client:
  - · "Configuring your thin client" on page 9
  - "Working with the Terminal Connection Manager" on page 31
  - · "Updating your software" on page 41

#### Powering off your hardware

- Power off your NetVista thin client by pressing the white power button 8.
  - The system LED **9** flashes amber once shortly after power off. This indicates that your NetVista thin client has automatically enabled Wake-On-LAN (WOL).
- 2. Power off your monitor and other devices that are attached to your NetVista thin client.

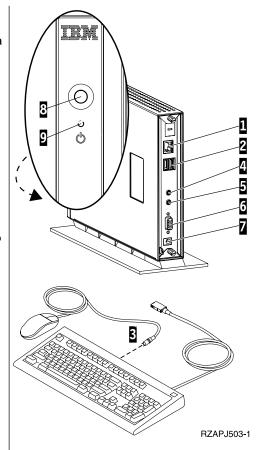

## Startup sequence

This is a typical startup sequence of events for your NetVista thin client. If any of these events do not occur, see "Resolving hardware problems" on page 47.

- 1. The following devices show LED indications:
  - Logic unit (system LED and network status LED)
  - · Power supply
  - · Keyboard
  - Monitor<sup>1</sup>
  - Any USB devices<sup>2</sup>
- 2. The following internal hardware components initialize:
  - Memory
  - L1 cache
  - · Video memory
  - · Keyboard controller
- 3. The IBM NetVista thin client screen appears on your monitor.
- 4. The NetVista thin client detects the CompactFlash card, and loads the operating system into memory.
- 5. One of the following appears:
  - The WBT Setup Wizard appears in any of the following situations:
    - You start your NetVista thin client for the first time.
    - You reset your NetVista thin client to the factory-default property settings.

Refer to "Configuring your thin client" on page 9 for more information on completing the WBT Setup Wizard.

• The Terminal Connection Manager window appears.

Refer to the following sections for more information on working with your NetVista thin client:

- "Configuring your thin client" on page 9
- "Working with the Terminal Connection Manager" on page 31
- "Updating your software" on page 41
- If a boot interruption screen appears, see "Resolving hardware problems" on page 47.

<sup>1.</sup> Refer to the documentation for your monitor if there is no LED indication.

<sup>2.</sup> Refer to the documentation for your USB devices if there are no LED indications.

# Configuring your thin client

Before you can use your NetVista thin client to access applications on your terminal server, you must first configure your NetVista thin client.

This section provides information on the following configuration tasks:

- · Using the WBT Setup Wizard
- Setting the terminal properties
- Creating a connection to the terminal server

## Using the WBT Setup Wizard

To set your initial configuration information use the WBT Setup Wizard.

The WBT Setup Wizard appears in either of the following situations:

- You start your NetVista thin client for the first time.
- You reset your NetVista thin client to the factory-default property settings.

Follow these steps to complete the WBT Setup Wizard:

- 1. From the WBT Setup Wizard information box, click Next.
- 2. From the IP Address dialog box, select one of the following options:
  - Select Yes, use the IP information supplied by DHCP, and click Next.
  - · Select No, I will enter static IP information, and click Next.
    - a. From the Specify an IP Address dialog box, enter the correct values in the required fields, and click **Next**.
    - b. To configure the network name resolution for your NetVista thin client, follow these steps:
      - 1) Select **DNS** or **WINS**.
      - 2) Enter the correct values in the required fields, and click **Next**.

**Note:** If you do not plan to configure any network name resolution, leave the fields blank, and click **Next** 

- 3. Select a value for the **Desktop Area** and **Refresh Frequency**, and click **Next**.
- 4. From the Browser Setup dialog box, select one of the following options:
  - Select **Yes**, to establish a connection and configure your web browser.
    - a. From the Browser URLs dialog box, enter the URL in the **Home Page** and **Search Page** fields, and click **Next**.
    - b. From the Preferences dialog box, check the hyperlink and font preferences, and click **Next**.
    - c. From the History and Favorites dialog box, check boxes to enable **Browser cache and favorites** option, and click **Next**.
    - d. If you intend to access the Internet through a proxy server, from the Proxy dialog box select the following:
      - 1) Check **Use proxy server**, enter the name and port number.
      - 2) (Optional) Check **Bypass proxy server** if using the web browser for Intranet use.
      - 3) Click Next.

- Select No, to Finish the WBT Setup Wizard and prohibit a web connection.
- 5. To configure a Remote Device Administrator server from the Discover Server dialog box, enter the Server URL using the following format, and click Next.

http://rdaservername/rda/hereiam.asp

http is the transfer protocol. rdaservername is the name or IP address of your server that is running the Remote Device Administrator. rda is the server http directory where the Remote Device Administrator ASP files are installed. hereiam.asp is the filename of the software program.

Note: If you do not intend to use RDA, leave the field blank and click Next.

For more information on RDA see "Managing your thin client remotely" on page 45.

6. Click **Finish** to apply your settings.

Your NetVista thin client automatically restarts. A Display Test dialog box will appear if you choose a resolution other than the default.

- 7. From the Display Test dialog box, select one of the following options:
  - Select Pass to keep your desktop area settings. The Terminal Connection Manager window appears.
  - Select **Fail** to change desktop area settings.

**Note:** Selecting **Fail** or no response within 15 seconds will automatically restart and reset your NetVista thin client to default video settings. The Terminal Connection Manager window appears.

From the Terminal Connection Manager window, you can change any information that you entered in the Setup Wizard. Refer to "Setting the terminal properties" for information.

From the Terminal Connection Manager window, you can create a connection to your terminal server. Refer to "Creating a Terminal Server Connection" on page 18 for information.

## Setting the terminal properties

Use the Terminal Properties window to set the terminal properties for your NetVista thin client.

Follow these steps to set the terminal properties for your NetVista thin client:

- 1. From the Terminal Connection Manager window, press F2 to open the Terminal Properties window.
  - If you have enabled the security feature, you will be prompted to enter your password that you set on the Security tab. Otherwise the Terminal Properties window appears and displays the property tabs.
- 2. Select a property tab.

To work with each property tab, see "Working with the terminal property tabs" on page 11 for more information.

• Click **OK** to save your changes, and close the Terminal Properties window.

 Click X to close the Terminal Properties window without saving your changes.

You may be prompted to restart your NetVista thin client to apply the configuration changes that you saved.

After the Terminal Properties window closes, the Terminal Connection Manager window appears.

From the Terminal Connection Manager window, you can create a connection to your terminal server. Refer to "Creating a Terminal Server Connection" on page 18 for information.

## Working with the terminal property tabs

This section provides information on the property tabs in the Terminal Properties window.

#### General tab

The General tab includes company and product information. You can reset the terminal settings to the original factory defaults on this tab.

**Attention:** Resetting your NetVista thin client to the factory-default property settings completely erases all of your previously configured terminal settings and terminal server connections. Ensure that you notify your technical support before you reset your NetVista thin client.

Follow these steps to reset the terminal settings:

- 1. Select Reset the terminal to factory-default property settings.
- 2. Click Yes to reset your NetVista thin client.

## Input tab

You can configure your keyboard settings for a particular language or locale on the Input tab. You can also adjust the character repeat for your keyboard on this tab.

Follow these steps to configure your keyboard for a particular language or locale:

- 1. Select a locale from the pull-down menu.
- 2. Click **OK** to save your changes, and close the Terminal Properties window.

#### **Notes:**

- 1. To successfully enable your keyboard for a particular language or locale, you must also configure your terminal server for the same language or locale. Refer to the documentation for your terminal server for information.
- 2. If you work with emulators, you must also configure your emulator software for the same language or locale. See the FutureSoft Terminal Emulation Client help files for more information. Refer to "Viewing the TEC help files" on page 22 for information on how to view the help files.

Follow these steps to adjust the character repeat for your keyboard:

- 1. To adjust the repeat delay, move the bar from long to short.
- 2. To adjust the repeat rate, move the bar from slow to fast.
- 3. Click **OK** to save your changes and close the Terminal Properties window.

## Display tab

You can set the desktop area and refresh frequency for your monitor on the Display tab. You can also perform the following tasks on this tab:

- · Enable a screen saver for your NetVista thin client
- · Configure a power down delay for your monitor

Follow these steps to set the desktop area and refresh frequency for your monitor:

 Select a value for **Desktop Area** and **Refresh Frequency** from the pull-down menu.

To test if your selection works properly with your monitor, follow these steps:

- a. Click Test.
- b. Click OK to begin the test.

The system will automatically restart and display the video test.

- c. From the Display Test dialog box, select one of the following options:
  - 1) Select **Pass** to keep your desktop area settings. You will be prompted for a response:
    - a) Click **Yes** to use the new resolution settings. The Terminal Connection Manager window appears.
    - b) Click No to reject the settings. Your system automatically restarts, when prompted click OK. The Terminal Connection Manager window appears.
  - Select Fail to change desktop area settings.
     Selecting Fail or no response within 15 seconds will automatically restart and reset your NetVista thin client to default video settings.
- 2. Click **OK** to save your changes.

Follow these steps to enable a screen saver:

- 1. Select Enable Screen Saver.
- 2. Set the number of minutes before launching the screen saver.
- 3. Click **OK** to save your changes, and reboot your NetVista thin client.

Follow these steps to configure a power down delay for your monitor:

- 1. Select Enable Video Power Down.
- 2. Set the number of minutes before your monitor powers down.
- 3. Click **OK** to save your changes, and reboot your NetVista thin client.

**Note:** The Video Power Down option is only available when the screen saver is enabled.

#### Network tab

You can set the network information for your NetVista thin client on the Network tab.

Follow these steps to set the network information:

- 1. Select one of the following options:
  - Specify an IP address from a DHCP server.
    - a. Enter a valid terminal name for your NetVista thin client. Valid terminal names are restricted to 8 alphanumeric characters.
  - Specify an IP address.

- a. Enter the correct values in the required fields.
- b. Enter a valid terminal name for your NetVista thin client. Valid terminal names are restricted to 8 alphanumeric characters.
- c. To configure the network name resolution for your NetVista thin client, click Advanced Network.
  - 1) Check either **DNS** or **WINS** or both.
  - 2) Enter the correct values in the required fields, and click **OK**.
- 2. Click **OK** again to save your changes and close the Terminal Properties window.
- 3. Select one of the following when prompted to reboot:
  - a. Click Yes to reboot your NetVista thin client.
  - b. Click No to continue.

If your NetVista thin client obtains its IP address from a DHCP server, you can release the IP address assigned to your NetVista thin client by clicking Renew IP Address. You should renew the IP address of your NetVista thin client if you move it from one subnet to another when you use DHCP.

#### Web tab

You can set the local Internet Explorer web browser window settings on the Web tab. You can also enable or disable a web browser from this tab.

- If you want to enable a web browser, ensure a check is in the **Enable web** connection checkbox on the Web tab.
- If you want to disable your web browser, uncheck the **Enable web connection** checkbox on the Web tab.

To set your web browser settings:

- 1. In the **Home page** text box, enter the URL of your home page.
- 2. In the **Search page** text box, enter the URL of your search engine.
- 3. Check options for Persistent browser cache and Favorites.
- 4. Click **Preferences**, set options of your choice, and click **OK**.
- 5. Check the Autodial checkbox.
  - a. If you connect to a network over a modem and would like your modem connection automatically launched when you start the web connection, uncheck the Use Lan checkbox.
  - b. To use the autodial feature, configure a connection on the Modem tab and then select that modem connection in the Dialup Information dialog box.
- 6. If you intend to access the Internet through a proxy server, click **Proxy** information:
  - a. Check Access the Internet using proxy server.
  - b. Enter the name and port number.
  - c. (Optional) Check Bypass proxy server if using the web browser for Intranet use.
  - d. Click Next.
- 7. Click **OK** to save your changes and close the Terminal Properties window.

## System tab

You can find memory, build version, and system information for your NetVista thin client on the System tab. You can also perform the following tasks on this tab:

- Update the memory statistics for your NetVista thin client.
- Configure global ICA client settings.

Follow these steps to update the memory statistics for your NetVista thin client:

- 1. From the Memory Statistics box, click Update.
- 2. Click **OK** to close the Terminal Properties window.

Follow these steps to configure the global characteristics and settings for your ICA client connections:

- 1. From the ICA Client Configuration box, click Configure.
- 2. Configure the global ICA settings on the **Global ICA Client Settings** tabs.
  - · Use the Hotkeys tab to establish shortcut keystrokes of your choice.
  - Use the Preference tab to set the options of your choice by entering in the required information in the available text fields.
  - Use the Server location tab to list your Network TCP/IP addresses and Server groups.
  - Use the Firewall tab to connect to Socks proxy or choose an alternate proxy address.
- 3. Click **OK** to save your changes and close the window.
- 4. Click **OK** to save your changes, and close the Terminal Properties window.

#### Modem tab

You can add, remove, configure and manage modem connections for a NetVista thin client on the Modem tab. You can also dial a modem connection from this tab.

Select one of the following options to add or remove a modem connection:

- To add a new modem connection, click Add.
  - 1. Enter the new name in the field.
  - 2. Click OK.

The new name will appear in the **Connection Name** pull-down menu.

• To remove a modem connection, select the connection name from the **Connection Name** pull-down menu and click **Delete**.

Follow these steps to configure a modem connection:

- 1. Verify that your modem connection port is highlighted in the **Serial Port** pull-down menu.
- 2. Select one of the following options:
  - Select **Forced Long Distance**, enter the country code, area code, and telephone number in the available fields.
  - Select Forced Local, and enter the telephone number in the available field.
- 3. Click **Port Settings** to edit Terminal settings and Serial Port Preferences.
  - a. To set the Terminal settings, select one of the following:
    - · Use terminal window before dialing.
    - · Use terminal window after dialing.
      - You can use the terminal window to enter AT commands and further configure your modem. If you select terminal window after dialing, enter your user ID and password when prompted by the Remote Access Server.

b. To set the Connection Preferences, enter the correct values in the required fields.

Table 1. Connection Preferences

| <b>Connection Preference:</b> | Value:                                                                                  |
|-------------------------------|-----------------------------------------------------------------------------------------|
| Baud Rate                     | The baud rate that you specify should be less than or equal to the speed of your modem. |
| Data Bits                     | The default value is 8                                                                  |
| Parity                        | The default value is None.                                                              |
| Stop Bits                     | The default value is 1                                                                  |

- c. Click **OK** to apply your settings.
- 4. Enter your User ID, Password, and Domain name in the available fields.
- 5. Click Save to apply your settings.
- 6. Click **Dial** to establish the modem connection.

The status of your connection is displayed at the bottom of the window in the Status field bar. When 'connected' is displayed in this bar, click **OK** to return to the Terminal Connection Manager window.

To disconnect your modem connection, return to the Modem tab and click **Hang-up**.

To configure a modem connection to a server, attach a USB cable to a serial converter on your NetVista thin client and serial modem.

For more information on working with the Modem tab and a list of supported converters:

1. Access the following URL from your browser:

http://www.ibm.com/pc/support

- 2. Click NetVista.
- 3. Click NetVista thin client.
- 4. In the left frame, and under the Technical Information section, click Hot News.
- 5. Click NetVista N2200w (8363Wxx) Service packs.
- 6. Select the appropriate **Service Pack** information.

## Update tab

You can set both software update and discovery device settings on the Update tab. Your technical support sets the software update settings during the initial configuration of a NetVista thin client on this tab. Your technical support must authorize any changes to the existing update configuration.

**Note:** If you plan to update software or set the discovery device of your NetVista thin client, read "Updating your software" on page 41 to obtain detailed information on setting up your update and RDA servers and configuring your update settings.

To set your NetVista thin client:

- 1. Click **Configure** on the Update tab.
- 2. Select the Scheduling tab to have your system regularly check for updates.

- a. Choose the update frequency preference
  - Not at Boot
  - · All Boots
  - · Only at Next Boot

**Note:** Only at Next Boot will be automatically reset to Not at Boot after your NetVista thin client restarts.

- b. Click Add to apply the new schedule settings.
- 3. Select the CE Update tab to set the URL information for the update server:
  - a. Enter the URL in the Update URL field

The following URL guidelines apply:

- · Use HTTP or FTP as the transfer protocol.
- Use the IP address or the server name of your update server.
- Specify the update server directory that contains the software update.
- · Specify the filename of the software update.

#### For example:

http://d.d.d.d/wbt\_update/httpibm2.bud

http is the transfer protocol.
d.d.d.d is the IP address of your update server.
wbt\_update is the update server directory that contains the files
 for the software update.
httpibm2.bud is the filename of the software update.

- b. Select one of the following:
  - 1) Click **Save** to save your settings.
  - 2) Click **Update Now** to begin the update of the software.

Your NetVista thin client performs the software updates and automatically restarts the system.

- 4. Select the DeviceInfo tab to specify the discovery information sent to the server when your system reboots.
  - a. Enter the **Server** URL in the text box using the following format:

http://rdaservername/rda/hereiam.asp

http is the transfer protocol.

rdaservername is the name or IP address of your server that is running the Remote Device Administrator.

rda is the server http directory where the Remote Device Administrator ASP files are installed.

hereiam.asp is the filename of the software program.

- b. Check the appropriate checkboxes for the type of information you want sent to the server.
- c. Select one of the following:
  - 1) Click Save to save your settings.
  - 2) Click **Discover** to immediately send the information to the server.

**Note:** Your RDA server does not need to be the same server as the update server.

5. Click **OK** to save your changes, and click **OK** again to close the Terminal Properties window.

#### **CAUTION:**

To avoid damaging the software on your NetVista thin client, do not power off during a software update.

If your NetVista thin client experiences any power interruption during the software update, the software on your NetVista thin client may become damaged. You may also experience a power lock in which you cannot shut down your NetVista. Contact IBM Service and Support, and refer to "Appendix E. Recovering the boot block image" on page 67 for information on how to recover the software on your NetVista thin client.

## Security tab

You can enable security settings for a NetVista thin client configuration on the Security tab.

The following terminal restrictions take effect when you enable security settings:

- The Configure tab does not appear on the Terminal Connection Manager window.
  - You cannot create, delete, or edit terminal server connections without the Configure tab. To display the Configure tab, you must disable security settings.
- You must enter a valid password to open the Terminal Properties window. Unauthorized users cannot open the Terminal Properties window and change the terminal configuration without entering a valid password.
- The password that you set in the Security tab protects access to the Terminal Properties window and NS Boot (Firmware). The same password is registered in both locations. Disabling the password removes it from both locations.

You use the same password to gain access to the Configuration of NS Boot.

Follow these steps to enable security settings for your NetVista thin client:

- 1. Select **Enable Security**.
- 2. Click Change Password.
- 3. From the Change Password dialog box, enter a valid password in the required fields, and click OK.

**Note:** A valid password must have 3 to 25 characters.

4. Click **OK** to save your changes, and close the Terminal Properties window.

To disable security settings, clear the **Enable Security** checkbox.

## **Export tab**

You can set the export settings for your NetVista thin client configuration on the Export tab. You can export the terminal configuration for one NetVista thin client to a file that is saved on a configuration server on this tab.

Your technical support sets the terminal configuration export settings on the Export tab during the initial configuration of your NetVista thin client. Ensure that you notify your technical support before you change any existing export configuration.

**Note:** If you plan to configure multiple NetVista thin clients automatically, read "Configuring multiple thin clients" on page 25 to obtain detailed information on setting up your configuration server and configuring your export and update settings.

Follow these steps to set your export settings:

1. Enter the URL of the configuration server and directory in the **Export Configuration URL** box.

The following URL guidelines apply:

- Use FTP as the transfer protocol.
- Use either the IP address or the server name of your update server.
- Specify the configuration server directory where you need to store the export file.

For example:

ftp://d.d.d.d/wbt\_config

ftp is the transfer protocol.
d.d.d.d is the IP address of your configuration server.
wbt\_config is the configuration server directory
 where you need to store the Saveconfig.reg file.

2. Click **OK** to save your changes, and close the Terminal Properties window.

## **Creating a Terminal Server Connection**

To access applications on your terminal server, you need to create a terminal server connection from your NetVista thin client. From the Terminal Connection Manager window, you can create a terminal server connection and use this connection to access applications from your terminal server.

Follow these steps to create a terminal server connection:

- 1. Close all active terminal server connections. Refer to "Disconnecting from a terminal server" on page 32 for more information.
- From the Terminal Connection Manager window, select the Configure tab, and click Add.
- 3. Select the type of connection from the pull-down menu, and click **OK**.
  - If you select **Citrix ICA Client**, refer to "Creating an ICA connection" for more information.
  - If you select **Microsoft Remote Desktop Client**, refer to "Creating an RDP connection" on page 19 for more information.
  - If you select **FutureSoft Terminal Emulation Client**, refer to "Creating a TEC connection" on page 20 for more information.

The Terminal Connection Manager window lists the new connection on both the Connections tab and the Configure tab.

## Creating an ICA connection

Follow these steps to create an ICA connection:

- 1. From the Specify Connection Type dialog box, select one the following options:
  - Select Network Connection to make a network connection, and click Next.

- a. To connect to a server, click Citrix Server. To connect to a published application, click Published Application.
- b. Enter the name of the server or published application in the box.
- c. Click **Refresh** to update your settings.
- d. Click Next.

Use **Server location** if you want to change the location of your server.

- Select Dial-In Connection to make a dial-in connection, and click Next.
  - a. From the Dial-In Devices dialog box, enter the correct values in the required fields.
  - b. Click Next.

Note: ICA Dial-In connections are not supported in NetVista thin clients. You can have a remote dialup connection with ICA. Choose **Network** as the method of connection and enter appropriate information when prompted.

- 2. Enter a name for the new ICA connection, and click Next.
- 3. To start an application after you connect, enter the correct values in the required fields, and then click Next. If you do not plan to start an application after you connect, leave the fields blank, and click Next.
- 4. To enable automatic logon for the new ICA connection, enter the correct values for the required fields, and then click Next. If you do not plan to enable automatic logon, leave the fields blank, and click Next.
- 5. Select the window colors for your connection window.

both the Connections tab and the Configure tab.

- 6. To enable printing, data compression, or sound for your connection, select these options, and then click Next.
- 7. To configure a SOCKS proxy server, select Connect via SOCKS proxy, and enter the correct values in the required fields.
- 8. Click Finish to save your ICA connection. The Terminal Connection Manager window lists the new ICA connection on

To connect to a terminal server through an ICA connection, see "Connecting to a terminal server" on page 32 for information.

To edit an ICA connection, see "Editing an ICA connection" on page 33 for information.

## Creating an RDP connection

Follow these steps to create an RDP connection:

- 1. From the WTS Connection Wizard dialog box, enter a name for the new connection and either the network name or IP address of the terminal server, and click Next.
  - If you plan to use this connection across a slow network connection, check the **Low Speed Connection** checkbox.
- 2. To enable automatic logon for the new connection, check the Automatic Logon checkbox, enter the correct values for the required fields, and then click Next. If you do not plan to enable automatic logon, leave the fields blank, and click Next.

3. Select the display interface for the new connection, and click Next.

Your selection determines the display interface that runs when you connect and logon to your terminal server. You have the following options:

#### Desktop

The terminal server desktop displays when you connect and logon successfully to your terminal server.

#### Application file name

A specific application automatically runs and displays its graphical user interface when you connect and logon successfully to your terminal server.

You can also choose to specify a working directory for the application.

4. Click **Finish** to save your new terminal server connection.

The Terminal Connection Manager window lists the new RDP connection on both the Connections tab and the Configure tab.

To connect to a terminal server through an RDP connection, see "Connecting to a terminal server" on page 32 for information.

To edit an RDP connection, see "Editing an RDP connection" on page 33 for information.

## Creating a TEC connection

Follow these steps to create a terminal emulation client connection:

- From the Create New Connection dialog box, enter a name for your new connection.
- 2. Select one of the following options, and click **OK**:
  - Store configuration locally on the terminal. The Session Properties dialog box appears displaying the connection tabs.
  - Download configuration from the web server, enter the URL of your web server when requested. No connection tabs will be displayed.
- 3. Click a tab to set your configuration information.

Table 2 identifies the tasks that you can configure on each tab.

Table 2. TEC Connection tabs

| Tabs       | Configuration Tasks                                                                                                    |
|------------|----------------------------------------------------------------------------------------------------|
| Connectors | a. Double-click the name of the Telnet connector to display the Telnet Properties dialog box.                                                                       |
|            | b. Select the host name or host IP address to which you want to connect from the Host Address pull-down menu, or enter the host name or host IP address in the box. |
|            | c. Click <b>OK</b> to save your changes, and close the Telnet Properties dialog box.                                                                                |

Table 2. TEC Connection tabs (continued)

| Tabs                 | Configuration Tasks                                                                                                    |
|----------------------|----------------------------------------------------------------------------------------------------|
| Emulations           | <ul><li>a. Select an emulation type from the Emulations scroll list.</li><li>b. Click <b>Properties</b> to view or set the configuration parameters for the selected emulation type.</li></ul>                                       |
|                      | For more information on setting the configuration parameters, see the FutureSoft Terminal Emulation Client help files. Refer to "Viewing the TEC help files" on page 22 for information on how to view these help files.             |
|                      | c. Click <b>OK</b> to save your changes, and close the Emulation Properties dialog box.                                                                                                    |
| Display              | The default configuration parameters on this tab may be appropriate for most TEC sessions.                                                                                                    |
|                      | For more information on setting the configuration parameters on this tab, see the FutureSoft Terminal Emulation Client help files. Refer to "Viewing the TEC help files" on page 22 for information on how to view these help files. |
|                      | Click <b>OK</b> to save your changes, and close the Session Properties dialog box.                                                                                                    |
| General              | The default configuration parameters on this tab may be appropriate for most TEC sessions.                                                                                                    |
|                      | For more information on setting the configuration parameters on this tab, see the FutureSoft Terminal Emulation Client help files. Refer to "Viewing the TEC help files" on page 22 for information on how to view these help files. |
|                      | Click <b>OK</b> to save your changes, and close the Session Properties dialog box.                                                                                                    |
| Left Mouse<br>Button | The default configuration parameters on this tab may be appropriate for most TEC sessions.                                                                                                    |
|                      | For more information on setting the configuration parameters on this tab, see the FutureSoft Terminal Emulation Client help files. Refer to "Viewing the TEC help files" on page 22 for information on how to view these help files. |
|                      | Click <b>OK</b> to save your changes, and close the Session Properties dialog box.                                                                                                    |

#### 4. Close the **Create New Connection** dialog box.

The Terminal Connection Manager window lists the new TEC connection on both the Connections tab and the Configure tab.

For detailed information on configuring the TEC connection, refer to the FutureSoft Terminal Emulation Client help files. See "Viewing the TEC help files" on page 22 for information on how to view these help files.

To connect to a terminal server through a TEC connection, see "Connecting to a terminal server" on page 32 for information.

To edit a TEC connection, see "Editing a TEC connection" on page 34 for information.

#### Viewing the TEC help files

Table 3 describes the information that you can find in each FutureSoft Terminal Emulation Client help file.

Table 3. FutureSoft Terminal Emulation Client help files

| DynaComm Connectivity Series (DCS) Online Reference files |                                                                                                    |  |  |
|-----------------------------------------------------------|----------------------------------------------------------------------------------------------------|--|--|
| dynace.exe                                                | The DCS Online Reference provides the following information:                                                                                                    |  |  |
|                                                           | Quick-start section for configuring an emulation session                                                                                                    |  |  |
|                                                           | • Configuring the telnet connector, and the ANSI, VT420, and Wyse 50/60 emulations                                                                                                    |  |  |
|                                                           | Detailed reference information for systems administrators                                                                                                    |  |  |
|                                                           | IBM Online Reference files                                                                                                    |  |  |
| ibm.exe                                                   | The IBM Online Reference for DCS provides detailed information on configuring the IBM terminal emulations (3270, 3270 Print, 5250, and 5250 Print) and supported submodes (TN3270E and TN5250E). |  |  |
| NetPrint Print Server files (optional)                    |                                                                                                    |  |  |
| srvcnfg.exe                                               | The help file for the optional NetPrint Print Server provides detailed information on network printing for your NetVista thin client.                                                            |  |  |

You can download these help files onto your terminal server and view them from your NetVista thin client.

Follow these steps to download the help files and view them from your NetVista thin client:

1. From your Windows terminal server desktop, open your internet browser, and go to the following URL:

http://www.ibm.com/nc/pubs

- 2. Search for the self-extracting help files described in Table 3.
- 3. Download these self-extracting help files onto your terminal server. To make it easier to manage these help files, create a separate directory for them. Ensure that you save these help files in the same directory.
- 4. Double-click on each self-extracting help file to unzip the file contents into your directory.
  - a. Click **Unzip** to extract the file contents.
  - b. Read the readme.txt for special instructions on moving or saving certain files.
- 5. To view a help file from your terminal server, double-click on a .HLP file (xxxxxx.hlp) to launch it.
  - You can only launch the files with the .HLP filename extension. However, you need to keep the files with the .CNT filename extension in the same directory to view the help files correctly.
- 6. To view a help file from your NetVista thin client, follow these steps:
  - a. Create an ICA connection or RDP connection to the terminal server that stores the help files.
    - Refer to "Creating an ICA connection" on page 18 or for information.
  - b. Launch the ICA connection or RDP connection that you created. Refer to "Connecting to a terminal server" on page 32 for information.
  - c. From the Windows desktop, open Windows Explorer to search for your help files.

d. Double-click on a .HLP file (xxxxxx.hlp) to launch it. You can only launch the files with the .HLP filename extension. However, you need to keep the files with the .CNT filename extension in the same directory to view the help files correctly.

# Configuring multiple thin clients

After you complete the configuration for a single NetVista thin client (see "Configuring your thin client" on page 9), you can use this base terminal configuration to configure your other NetVista thin clients. You can capture and export the base terminal configuration to a server, and then install this configuration to multiple NetVista thin clients.

This section provides information on the following configuration tasks:

- Setting up your configuration server
- Exporting the base terminal configuration
- · Creating a registry update file
- · Installing the exported configuration to multiple thin clients
- · Updating with RDP auto-login

These configuration tasks enable you to set uniform terminal property settings and terminal server connections for your NetVista thin clients. You can perform these configuration tasks to control and manage the terminal configuration of multiple NetVista thin clients.

### Setting up your configuration server

To configure multiple NetVista thin clients, you need to set up a configuration server. Your configuration server can be the same server as your update server. Additionally, your configuration server must meet the following requirements:

- To import the base terminal configuration from your base NetVista thin client, and to update multiple NetVista thin clients with this base terminal configuration, your configuration server must be accessible by your NetVista thin clients through a high-speed TCP/IP connection (for example, a LAN).
- To import the base terminal configuration from your base NetVista thin client, you must configure FTP on your configuration server. Additionally, your configuration server must allow anonymous FTP write access.
- To store the base terminal configuration onto your configuration server, you need to create a new directory on your configuration server (IBM recommends [drive]:\wbt\_config). FTP should be able to access this directory.

# **Exporting the base terminal configuration**

After you set up your configuration server, you can export the base terminal configuration of one NetVista thin client to your configuration server.

#### **Important**

Before you export a base terminal configuration, verify the system build of your base NetVista thin client. You can only export the base terminal configuration to other NetVista thin clients that have the same system build. You can find the system build of your NetVista thin client in the **Build Version Information** box on the System tab.

Follow these steps to export the base terminal configuration:

© Copyright IBM Corp. 2000 25

- 1. Close all active terminal server connections. Refer to "Disconnecting from a terminal server" on page 32 for more information.
- 2. From the Terminal Connection Manager window, press **F2** to access the Terminal Properties window.
- 3. From the Terminal Properties window, click the **Export** tab.
- 4. Enter the URL of the configuration server and directory in the **WBT Update URL** box.

The following URL guidelines apply:

- Use FTP as the transfer protocol.
- Use either the IP address or the server name of your update server.
- Specify the configuration server directory where you need to store the export file.

For example:

ftp://d.d.d.d/wbt\_config

ftp is the transfer protocol.
d.d.d.d is the IP address of your configuration server.
wbt\_config is the configuration server directory
 where you need to store the export file, Saveconfig.reg.

#### 5. Click Export Now.

Your NetVista thin client exports your terminal configuration into an export file, Saveconfig.reg, that is saved on the configuration server. If you have TEC connections, your NetVista thin client also saves an .SES file for each TEC connection onto your configuration server.

For example, if your base NetVista thin client has three TEC connections when you exported its terminal configuration, your configuration server directory should list three .SES files, in addition to the Saveconfig.reg file. If you did not export any TEC connections, your configuration server directory should not list any .SES files.

- 6. Verify that the Saveconfig.reg file and the correct number of .SES files (1 per Emulation) is saved on your configuration server.
- 7. Click **OK** on the dialog box that appears.

Attention: Each time you export your terminal configuration on your configuration server directory, your NetVista thin client overwrites any existing Saveconfig.reg file. IBM recommends that you set up and specify a different directory each time you plan to export a base terminal configuration. Depending on your work, area, or network requirements, you can save different base terminal configurations for different groups of users in your organization.

### Creating a registry update file

#### **Important**

When updating an OS image or downloading a configuration, the update file type you use is dependent on your version of the NetVista thin client.

- · For version 1.1 or earlier, use .XML files.
- For version 2.0 or later use .BUD files.

Information on Service Packs 1.0 and 2.0 are available at the following URL:

http://www.ibm.com/nc/pubs

If you are upgrading from a previous version to the Service Pack 2.0 version, you will need to use the .XML files at the initial upgrade. After the initial upgrade use .BUD files.

Use Update Designer to create, edit and publish .BUD files where clients can access them from a URL or network location. You need to use Update Designer to create the .BUD files and to run an update. The CE Remote Updater uses the .BUD file. Refer to "Using the Update Designer" on page 41 and the "Update Designer" User Manual. See "Related information" on page vii.

The registry update file (.BUD) contains program code for the automatic configuration of your NetVista thin client.

Follow these steps to create a new registry update file:

- 1. Export your configuration. Refer to "Exporting the base terminal configuration" on page 25 for more details.
- 2. Open Update Designer on the server with the export files.
  - a. On the Update Designer menu bar click File, and then click New.
  - b. Type a name for your new file, and click Save.

**Note:** When you create a new .BUD file, there is a value for the attribute ID that is created using the date and time. To view, click on the top of the tree in the upper left hand pane. If you are using an existing .BUD file saved with a new name, be sure to increment this attribute ID value or else the terminal will not update.

- 3. In Windows NT® Explorer:
  - a. Browse to the FTP directory that contains your exported files and click OK.
  - b. Browse to the location of Saveconfig.reg.
  - c. Drag the Saveconfig.reg file from its location to the Registry directory in the Update Designer window.

For more information about Saveconfig.reg refer to "Exporting the base terminal configuration" on page 25.

4. Drag and drop each file that is associated with the TEC connection to the CopyFiles icon in the Update Designer window.

Note: TEC sessions are associated with .SES files, but may also reference .KBM/.TRF/.ACM/.HOT files from your export.

5. Drag the password.cfg to the CopyFiles icon in the Update Designer window.

Refer to "Updating with RDP auto-login" on page 30.

6. Set the CopyFiles source and destination.

The file list field within Update Designer (upper right window panel) displays the files included in your update. Set the source and destination for these files as follows:

- a. Select the first file.
- b. In the lower right pane, click the Value field on the left of the Source Attribute, and click again.

Note: You must click slowly on the Value field twice.

c. Replace the path with the URL path to the web server, where you copied the .SES and password.cfg, and **Enter**:

http://myservername/update

http is the transfer protocol.

myservername is the root directory of your Microsoft Internet
Information Services (IIS) web server.

update is the name of the update directory within the root
directory

d. In the lower right pane, click the Value field on the left of the Destination Attribute, and click again.

Note: You must click slowly on the Value field twice.

- e. Type \HardDisk3 for the Destination Attribute.
- f. Repeat a through e for all files in the upper right panel of the Update Designer window.
- 7. Click File, and then click Save
- 8. Exit the Update Designer.
- 9. Copy the update file (.BUD) and all other required files, those in the CopyFiles section, to your update server location.

You have now created an update on your update server.

## Installing the exported configuration to multiple thin clients

After you verify the required information in the registry update file, you can automatically configure your NetVista thin clients. You can install the base terminal configuration that you previously exported onto your configuration server to multiple NetVista thin clients in your organization.

#### **Important**

Before you install the base terminal configuration to your target NetVista thin clients, verify that the system build of your target NetVista thin clients is the same as the system build of the base NetVista thin client. You can only install the base terminal configuration to your target NetVista thin clients if they have the same system build as the base NetVista thin client. You can find the system build of your NetVista thin client in the **Build Version Information** box on the System tab.

**Note:** When you install the exported configuration, the settings will be merged into the current configuration on the device. If you want your configuration settings to match the device from which they were exported, it is necessary that you first reset your device to its factory settings, or delete any existing connections.

- Reset your NetVista thin client to the factory-default property settings, if you want to clear your previous settings. Then follow these steps to install configurations to NetVista multiple thin clients: Refer to "General tab" on page 11 for more information
- If you want to append, your previous settings then follow these steps to install configurations to NetVista multiple thin clients:
- 1. From the Terminal Connection Manager window, press **F2** to access the Terminal Properties window.
- 2. From the Terminal Properties window, click the Update tab, then click **Configure**
- 3. Select the Scheduling tab to have your system regularly check for updates.
  - a. Choose the update frequency preference:
    - · Not at Boot
    - · All Boots
    - · Only at Next Boot
  - b. Click **Add** to apply the new schedule settings.
- 4. Select the CE Update tab to set the URL information for the update server:
  - a. Enter the URL in the Update URL field

**Note:** Unless your update server information changes, you only need to enter this URL information during the initial configuration of your NetVista thin client.

The following URL guidelines apply:

- Use HTTP or FTP as the transfer protocol.
- Use the IP address or the server name of your update server.
- Specify the update server directory that contains the software update.
- Specify the filename of the software update.

#### For example:

http://d.d.d.d/wbt\_update/httpibm2.bud

http is the transfer protocol.
d.d.d.d is the IP address of your update server.
wbt\_update is the update server directory that contains the files
 for the software update.
httpibm2.bud is the filename of the software update.

b. Click **Update Now** to begin the update of the software.

Your NetVista thin client updates its terminal configuration and restarts using the configuration that you previously exported.

## Updating with RDP auto-login

In Service Pack 1.1 and later, there is a method for the Administrator to provide passwords for RDP connections which utilize auto-login that will be copied from one thin client to another.

The Administrator performs the following steps to copy RDP connections with auto-login:

- 1. Export the original configuration to the server. See "Exporting the base terminal configuration" on page 25 for more information.
- 2. Create a password file:
  - a. Encode the password file with the utility enc\_password.exe.
  - b. Include the output of the enc\_password utility (named password.cfg) in a .BUD file.

The administrator needs to do the RDP auto-login if the connections with which they are exporting and sending through an update have an RDP connection with auto-login configured.

• Create a text file with the connection names and the passwords.

For example:

```
[RDPconnectionnameA]
"mypassword"

[RDPconnectnameB]
"passwordB"

[RDPconnectnameC]
"passwordC"
```

- Encode the passwords with the provided enc\_password utility.
- Add the encoded password file (must be named password.cfg) to the copying .BUD file.

When the client receives the configuration and the encoded password file, the RDP auto-login passwords will be matched to the connection name and re-encrypted into the registry of the client machine.

For more information on working with .BUD files refer to "Creating a registry update file" on page 27.

# **Working with the Terminal Connection Manager**

The Terminal Connection Manager window appears after you power on your NetVista thin client.

You work with the Connection tab and the Configure tab on the Terminal Connection Manager window. Table 4 identifies the tasks that you can do on each tab.

Table 4. Terminal Connection Manager tabs

| Connections tab                                                                                                    | Configure tab                                                                                                    |
|----------------------------------------------------------------------------------------------------|----------------------------------------------------------------------------------------------------|
| <ul><li>Connect to a terminal server.</li><li>Disconnect from a terminal server.</li></ul>                                    | <ul><li>Add a terminal server connection.</li><li>Edit a terminal server connection.</li></ul>                     |
| <ul> <li>View all existing terminal server connections.</li> <li>View terminal server connections that are active.</li> </ul> | <ul><li>Delete a terminal server connection.</li><li>Set a terminal server connection to run at startup.</li></ul> |

### **Web Connection**

Your NetVista thin client includes a local Internet Explorer web browser with integrated Media Player. The Web connection is displayed on the Connection tab of the Terminal Connection Manager window.

**Note:** If you did not setup a web connection in the WBT Setup Wizard, then you will have to enable the web connection on the Web tab in the Terminal Properties window.

Follow these steps to connect to the Internet:

- 1. From the Terminal Connection Manager window, click the Connection tab.
- 2. Select Web connection, and click Connect.

To disconnect from the Internet, click the  ${\bf X}$  at the top right corner of the browser window.

## Configuring the browser window

You can configure options for the browser window in one of three ways:

- · Using the WBT Setup Wizard
- Accessing the web tab in the Terminal Properties window
- · Within the browser window

NetVista thin client web capability provides basic configuring options within the browser window.

To configure from within the browser window, click **View** from the menu bar and select **Internet Options**:

Select the following Internet options:

1. Enter the URL for the Start page, which is the home page of your choice.

© Copyright IBM Corp. 2000

- 2. Enter the URL for the Search page, which is the search engine of your choice.
- 3. Enter cache size in kilobytes (kb).
- 4. Check the Autodial box.

If you connect to a network over a modem and would like your modem connection automatically launched when you start the web connection, uncheck the **Use Lan** box. To use the autodial feature, configure a connection on the Modem tab and then select that modem connection in the **Dialup Information** dialogue box.

- 5. If you intend to access the Internet through a proxy server, in the **Network** field:
  - a. Check Access the Internet using proxy server box.
  - b. Enter the name and port number.
  - c. Check whether you want to **Bypass proxy server** for Intranet.
- 6. Select the options for the **Underline links** that you want for your browser.
- 7. Click **OK** to save your changes and return to the browser window.

## Connecting to a terminal server

Follow these steps to connect to a terminal server:

- 1. From the Terminal Connection Manager window, click the Connection tab.
- 2. Select an available connection, and click Connect.
- 3. Enter a valid username and password, and click OK.

## Disconnecting from a terminal server

Follow these steps to disconnect from a terminal server:

- 1. From the Terminal Connection Manager window, click the Connection tab.
- 2. Select an active connection that you want to disconnect, and click End.

You can also disconnect your terminal server connection by logging off or exiting from the terminal server desktop.

# Managing terminal server connections

The Terminal Connection Manager window displays your terminal server connections on the Connection tab. You can have more than one active connection. The status column on the Connections tab indicates which connections are active.

If you have several active connections, you can switch from one connection session to another. Press **Ctrl-Alt** and either the **Up** arrow key or **Down** arrow key to switch between connection sessions. Pressing this combination of keys lets you scroll through the different desktop displays of your active connections.

If you are in a terminal server connection session, you can access the Terminal Connection Manager window by pressing **Ctrl-Alt-End**. Pressing this combination of keys displays the Terminal Connection Manager window.

# Editing a terminal server connection

Follow these steps to edit an existing terminal server connection:

- 1. Close all active terminal server connections. Refer to "Disconnecting from a terminal server" on page 32 for more information.
- 2. From the Terminal Connection Manager window, click the Configure tab.
- 3. Select an existing terminal server connection, and click Edit.
  - If you select an ICA connection, refer to "Editing an ICA connection" for more information.
  - If you select an RDP connection, refer to "Editing an RDP connection" for more information.
  - If you select an TEC connection, refer to "Editing a TEC connection" on page 34 for more information.

After you complete editing the connection, the Terminal Connection Manager window lists the connection name on both the Connections tab and the Configure tab.

### **Editing an ICA connection**

Follow these steps to edit an ICA connection:

From the Edit Connection Details dialog box, select a tab.
 The Edit Connection Details dialog box displays the following tabs. Table 5 identifies the tasks that you can configure on each tab.

Table 5. ICA Connection Tabs

| Tabs              | Configuration Tasks                                                                                                    |  |
|-------------------|----------------------------------------------------------------------------------------------------|--|
| Server            | a. To connect to a server, click <b>Citrix Server</b> . To connect to a published application, click <b>Published Application</b> .                                                |  |
|                   | b. Select the Citrix server or published application to which you want to connect from the scroll list, or type the name of the Citrix server or published application in the box. |  |
| Application       | To start an application after you connect, enter the correct values in the required fields. If you do not plan to start an application after you connect, leave the fields blank.  |  |
| Logon             | To enable automatic logon, enter the correct values for the required fields. If you do not plan to enable automatic logon, leave the fields blank.                                 |  |
| Window            | Select the window colors for your connection window.                                                                                                    |  |
| Options           | To enable printing, data compression, or sound for your connection, select these options.                                                                                          |  |
| Title             | Enter a name for the ICA connection                                                                                                    |  |
| Firewall Settings | To configure a SOCKS proxy server, select <b>Connect via SOCKS proxy</b> , and enter the correct values in the required fields.                                                    |  |

2. Click **OK** to save your changes.

## **Editing an RDP connection**

Follow these steps to edit an RDP connection:

 From the Edit Connections window, select a tab.
 The Edit Connections window displays the Net Connections tab and the Application tab. Table 6 on page 34 identifies the tasks that you can do on each tab.

Table 6. RDP Connection Tabs

| Net Connections tab                                                                                                    | Application tab                                                                                                    |
|----------------------------------------------------------------------------------------------------|----------------------------------------------------------------------------------------------------|
| <ul> <li>Change a connection name.</li> <li>Change the server name or IP address of the terminal server.</li> <li>Enable or disable automatic logon.  If you enable automatic logon, you need to enter correct values for the username, password, and domain fields.</li> <li>Enable or disable low-speed connection.</li> </ul> | <ul> <li>Set a connection to open an application or desktop at startup.</li> <li>Change the application filename and working directory.</li> </ul> |

2. Click **OK** to save your changes.

## **Editing a TEC connection**

Follow these steps to edit a TEC connection:

- 1. From the Edit an Existing Session dialog box, click Properties. The Session Properties dialog box appears and displays the five property tabs.
- 2. Click a tab to set your configuration information. Table 7 identifies the tasks that you can configure on each tab.

Table 7. TEC Connection tabs

| Tabs       | Configuration Tasks                                                                                                    |
|------------|----------------------------------------------------------------------------------------------------|
| Connectors | a. Double-click the name of the Telnet connector to display the Telnet Properties dialog box.                                                                                                    |
|            | b. Select the host name or host IP address to which you want to connect from the Host Address pull-down menu, or enter the host name or host IP address in the box.                                                                  |
|            | c. Click <b>OK</b> to save your changes, and close the Telnet Properties dialog box.                                                                                                    |
| Emulations | a. Select an emulation type from the Emulations scroll list.                                                                                                    |
|            | b. Click <b>Properties</b> to view or set the configuration parameters for the selected emulation type.                                                                                                    |
|            | For more information on setting the configuration parameters, see the FutureSoft Terminal Emulation Client help files. Refer to "Viewing the TEC help files" on page 22 for information on how to view these help files.             |
|            | c. Click <b>OK</b> to save your changes, and close the Emulation Properties dialog box.                                                                                                    |
| Display    | The default configuration parameters on this tab may be appropriate for most TEC sessions.                                                                                                    |
|            | For more information on setting the configuration parameters on this tab, see the FutureSoft Terminal Emulation Client help files. Refer to "Viewing the TEC help files" on page 22 for information on how to view these help files. |
|            | Click <b>OK</b> to save your changes, and close the Session Properties dialog box.                                                                                                    |

Table 7. TEC Connection tabs (continued)

| Tabs                 | Configuration Tasks                                                                                                    |
|----------------------|----------------------------------------------------------------------------------------------------|
| General              | The default configuration parameters on this tab may be appropriate for most TEC sessions.                                                                                                    |
|                      | For more information on setting the configuration parameters on this tab, see the FutureSoft Terminal Emulation Client help files. Refer to "Viewing the TEC help files" on page 22 for information on how to view these help files. |
|                      | Click <b>OK</b> to save your changes, and close the Session Properties dialog box.                                                                                                    |
| Left Mouse<br>Button | The default configuration parameters on this tab may be appropriate for most TEC sessions.                                                                                                    |
|                      | For more information on setting the configuration parameters on this tab, see the FutureSoft Terminal Emulation Client help files. Refer to "Viewing the TEC help files" on page 22 for information on how to view these help files. |
|                      | Click <b>OK</b> to save your changes, and close the Session Properties dialog box.                                                                                                    |

3. Click **OK** to close the Edit an Existing Session dialog box.

After you complete creating the new TEC connection, the Terminal Connection Manager window lists the new TEC connection on both the Connections tab and the Configure tab.

For detailed information on editing a TEC connection, refer to the FutureSoft Terminal Emulation Client help files. See "Viewing the TEC help files" on page 22 for more information.

You can download FutureSoft Terminal Emulation Client help files onto your terminal server and access them from your NetVista thin client. Refer to "Viewing the TEC help files" on page 22 for instructions on how to download the help files and view them from your NetVista thin client.

### **Exporting a TEC connection**

You can export a TEC connection to transfer a session and the following associated files to an FTP server:

- · Keyboard map
- · Hotspots map
- Attribute map
- Character translation map
- · Macro file.

Once you export these files to an FTP server, you can easily store them on a web server. You can obtain a TEC session file with identical configuration options from your NetVista thin client by entering the URL of the TEC session file in the appropriate session properties tabs.

Follow these steps to export a TEC connection:

- From the Edit an Existing Session dialog box, click Export.
   The Export Session dialog box appears.
- 2. Enter the correct values in the required fields, and click **Export**.

3. Click OK to close the Edit an Existing Session dialog box.

For detailed information on exporting a TEC connection, refer to the FutureSoft Terminal Emulation Client help files. See "Viewing the TEC help files" on page 22 for more information.

You can download FutureSoft Terminal Emulation Client help files onto your terminal server and access them from your NetVista thin client. Refer to "Viewing the TEC help files" on page 22 for instructions on how to download the help files and view them from your NetVista thin client.

## Setting a startup terminal server connection

Follow these steps to set an existing terminal server connection to run at startup:

- 1. From the Terminal Connection Manager window, click the Configure tab.
- Select an existing terminal server connection:
  - a. Click Startup.
  - b. Choose autostart for the connection (must be either autostart or default).
- 3. Click OK to save your changes.

## Deleting a terminal server connection

Follow these steps to edit an existing terminal server connection:

- 1. From the Terminal Connection Manager window, click the **Configure** tab.
- 2. Select an existing terminal server connection, and click Delete.
- 3. Click Yes to delete the connection.

# Printing from your thin client

NetVista thin clients can print from within any active terminal server session. They can print to the following printers:

- A network printer which is a printer that is attached to a print server on a network
- A local printer which is a printer that is attached to your NetVista thin client

Print jobs can come from any of the following sources:

- Applications running on a Windows terminal server through an ICA terminal server session
- Applications running on a Windows terminal server through an RDP terminal server session
- Local TEC applications running on your NetVista thin client
- · Information available through a web connection

### Printing to a network printer

### ICA and RDP sessions

You can access and run applications that are based on the Windows terminal server through an ICA terminal server connection, or an RDP terminal server connection. When you work with Windows server-based applications through an ICA session or an RDP session, you can print your file by accessing the Print command of your Windows application. Normally, you can access the Print command by clicking the Print icon on your application toolbar, or by accessing **Print** in the menu bar (usually under the **File** menu item).

You can send your print jobs to any printers that are defined on your Windows terminal server. These printers can include printers that are attached to the Windows terminal server, or printers that can be reached through the network. Technical support can set up and define printers on your Windows terminal server.

### TEC sessions

The **NetPrint Print Server help file** provides detailed information on network printing for TEC sessions. Refer to "Viewing the TEC help files" on page 22 for more information.

The optional NetPrint Print Server software (NetPrint) provides support for network printing. NetPrint enables printing from within a TEC session to network-defined printers.

NetPrint requires the following software components:

- The client software component is in the CompactFlash card that ships with the NetVista thin client.
- The optional server software component is available separately.
   You need this component to enable network printing for your NetVista thin client.

If you have NetPrint, see Table 8 on page 38 to identify the general tasks that your technical support must perform to install and configure NetPrint. Refer to

© Copyright IBM Corp. 2000

the NetPrint Print Server help file for detailed instructions.

Table 8. NetPrint Print Server Installation and Configuration

- Set up a Print Server account on your Windows server, and log onto the Windows server using the Print Server account.
- 2. Make network printers accessible to the Print Server account.
- 3. Install the NetPrint Print Server software on a system that runs either Windows NT 4.0 Server, or Windows NT 4.0, Terminal Server Edition.
- 4. Ensure that the NetPrint Print Server service is enabled.
- 5. Specify users or groups that should have access to a network printer in the NetPrint Print Server account.
- Configure your NetVista thin client to specify and connect to the Windows NT Server that runs NetPrint.

Follow these steps to print to a network printer:

- 1. From the Connect menu, select **Print Setup**.
- 2. Select a network printer, and click **OK**.
- 3. From the Connect menu, select **Print**.

### Web sessions

You can print from the Internet Explorer web browser window to a network printer that is shared from a windows server. You must enter a netpath which is the path to the shared printer.

Follow these steps to print to a network printer:

- 1. From the **File** menu, select **Print**.
- 2. Select **Network port**, and enter the netpath.
- 3. Click OK.

# Printing to a local printer

You can attach a printer to your NetVista thin client through the USB port at the back of the logic unit. Refer to "Connecting your hardware" on page 6 for the diagram showing how to connect USB devices to your NetVista thin client.

### ICA session

You can define a local printer for your NetVista thin client by completing a printer configuration in the ICA Client Printer Configuration Application on your Windows terminal server.

Follow these steps to define a local printer:

- 1. Verify that a printer is attached to your NetVista thin client.
- 2. From the Windows terminal desktop, select **Start->Programs->MetaFrame Tools**.
- 3. Select ICA Client Printer Configuration.
- 4. Select **Printer** from the menu, and click **New**. The Add ICA Client Printer wizard appears.
- 5. Complete the Add ICA Client Printer wizard to map an ICA client printer.

### RDP session (Windows 2000 only)

Follow these steps to verify that a printer is available for local printing:

1. From the Windows terminal desktop, select **Start->Settings->Printers**.

The **Printers** window appears.

If a printer is attached to your NetVista thin client, the configuration name for this printer appears as **Local WBT Printer/[TERMINAL\_NAME]/Session [Number]**.

For example:

Local WBT Printer/IBMWBT/Session 3

IBMWBT is the terminal name. Session 3 is the session number.

If you do not see a printer configuration name for your NetVista thin client, follow these steps to create a printer configuration for your NetVista thin client:

- a. Verify that a printer is attached to your NetVista thin client.
- b. From the Windows terminal desktop, select **Start->Settings->Printers**.
- c. Double-click the **Add Printer** icon.The Add Printer wizard appears.
- d. Complete the Add Printer Wizard to create the new printer configuration.
- 2. Close the **Printers** window.

### TEC session

To direct an IBM remote host to print to a local printer or to a network printer, use the 3270 Print emulation or 5250 Print emulation. Refer to the IBM Online Reference help file for detailed information on configuring a TEC session for a 3270 Print emulation or a 5250 Print emulation. See "Viewing the TEC help files" on page 22 for more information.

Follow these steps to print to a local printer:

- 1. From the Connect menu, select **Print Setup**.
- 2. Select a local printer, and click OK.
- From the Connect menu, select **Print**.The contents of the session window prints to the local printer.

### Web session

Follow these steps to print to a local printer:

- 1. From the File menu, select Print.
- 2. Select either PCL inkjet or PCL laser to match your printer setup.
- 3. Select either COM1 or LPT1 and click OK.
- 4. Click **OK** again to save your settings.

The content of the Internet Explorer web browser window prints to the local printer.

# **Updating your software**

To take advantage of new functionality from the latest level of software, you need to keep your NetVista thin client software current. Upgrading your NetVista thin client software ensures that your NetVista thin client operates correctly.

This section provides information on the following software update tasks:

- · Setting up your update server
- · Using the Update Designer
- Downloading the software update
- Running the CE Updater locally
- · Running the CE Updater remotely
- · Managing your thin client remotely

### Setting up your update server

To perform the software update for your NetVista thin client, you need to set up an update server. Your update server must meet the following requirements:

- To download the software update from the IBM NetVista thin client update web site, your update server must have reliable access to the internet.
- To store the software update onto your update server, you need to create a new
  directory on your update server (IBM recommends [drive]:\wbt\_update). HTTP
  or FTP should be able to access this directory.
- To enable your NetVista thin client to access the software update from your update server, you must configure your update server as an HTTP server (web server) or FTP server. Additionally for FTP servers, you must configure anonymous FTP access.

**Note:** Your NetVista thin client currently supports only FTP servers which implement passive FTPs. Check with the FTP server for the type of FTP implemented.

• The update server must be accessible by your NetVista thin client through a high-speed TCP/IP connection (for example, a LAN).

# **Using the Update Designer**

Clients running Service Pack 2.0 level software require the Update Designer for updates. Download the Update Designer from the IBM support site, or install Update Designer from the IBM licensed program CD-ROM. This tool creates .BUD files that contain XML directives files. These files hold the instructions for updating clients remotely. Use Updater Designer to create:

- XML directives (that are contained in the .BUD files)
- · Complex update packages
- Initial device configurations for a device or group of devices (distributing configuration information)

Use this tool to:

- Modify instructions for remote windows CE
- Copy payload files to a specified location

© Copyright IBM Corp. 2000 41

· Publish the update file to a URL, FTP site, or network location

**Note:** When creating .BUD files, follow the example .BUD files that are contained in the **\Client** directory of the CD-ROM or in the self-extracting .EXE file as templates. Download the self-extracting .EXE file from the IBM NetVista support site.

If you use the example .BUD files from the CD-ROM, you need to copy the files first to your hard drive before you can view them.

Use the same file attributes as those contained in the examples, with the exception of the file source location. Change the file source location to match the location of your files within your server.

For more detailed information on features and how to use this tool refer to the Update Designer Users Manual available on the IBM licensed program CD-ROM and at the IBM NetVista web site at the following uniform resource locator (URL):

http://www.ibm.com/pc/support

## Downloading the software update

You can find the latest information on software updates for your NetVista thin client on the IBM NetVista thin client web site.

Follow these steps to obtain the software update:

1. From your update server, open an internet browser, and go to the following URL:

http://www.ibm.com/pc/support

- a. Click NetVista.
- b. Click NetVista thin client.
- In the left frame, and under the Technical Information section, click Hot News.
- d. Click NetVista N2200w (8363Wxx) Service packs.
- 2. Choose the appropriate Service Pack to download.
- 3. To download the software update onto your update server, follow the download instructions on the web site.

Ensure that you download the software update to the [drive]:\wbt\_update directory.

# **Running the CE Updater Locally**

A software update consists of the following automated tasks:

- 1. Checking your update server for the latest version of the NetVista thin client software.
- 2. Comparing the software version on the update server with the software version that is currently installed and running on the NetVista thin client.
- 3. Downloading and installing the software on the NetVista thin client.
- 4. Automatically restarting the NetVista thin client with the new level of NetVista thin client software.

The NetVista thin client can perform the software update by either running the CE Updater locally or remotely. If you run the CE Updater locally, you can perform software updates automatically or manually.

- To configure your NetVista thin client for an automatic software update, refer to "Automatic software update" for information.
- To configure your NetVista thin client for a manual software update, refer to "Manual software update" on page 44 for information.

If you run the CE Updater remotely, you can perform software updates using RDA.

### **Automatic software update**

You can configure your NetVista thin client to automatically check for software updates on your update server at scheduled times.

Follow these steps to configure an automatic software update:

- 1. Close all active terminal server connections. Refer to "Disconnecting from a terminal server" on page 32 for more information.
- 2. From the Terminal Connection Manager window, press **F2** to access the Terminal Properties window.
- 3. From the Terminal Properties window, click the **Update** tab and click **Configure**.
- 4. Click the Scheduling tab, select the boot preference:
  - Click **All reboots** if you want your NetVista thin client to check for updates every time your system is rebooted.
  - Click Next reboot for the update to take place the next time your system reboots.
- 5. Click **Add** to apply the schedule.
- 6. Select the CE Update tab.
  - Enter the URL of the update server and directory in the **Update URL** box: Unless your update server information changes, you only need to enter this URL information during the initial configuration of your NetVista thin client. The following URL guidelines apply:
    - Use either HTTP or FTP as the transfer protocol.
    - Use either the IP address or the server name of your update server.
    - Specify the update server directory that contains the software update.
    - Specify the filename of the software update.

#### For example:

http://d.d.d.d/wbt\_update/httpibm2.bud

http is the transfer protocol.
d.d.d.d is the IP address of your update server.
wbt\_update is the update server directory
that contains the files for the software update.
httpibm2.bud is the filename of the software update.

- 7. Click **Save** to set your NetVista to perform Automatic software updates.
- 8. Click **OK** to save your changes, and close the Terminal Properties window.

Your NetVista thin client automatically updates your software every time you power on your NetVista thin client.

#### **CAUTION:**

To avoid damaging the software on your NetVista thin client, do not power off during a software update.

If your NetVista thin client experiences any power interruption during the software update, the software on your NetVista thin client may become damaged. You may also experience a power lock in which you cannot shut down your NetVista. Contact IBM Service and Support, and refer to "Appendix E. Recovering the boot block image" on page 67 for information on how to recover the software on your NetVista thin client.

### Manual software update

You can configure your NetVista thin client to perform a manual software update for special purposes. For example, you might want to test the software update files on one NetVista thin client before updating all of your NetVista thin clients. In this case, you can perform a manual software update.

Follow these steps to configure an manual software update:

- 1. Close all active terminal server connections. Refer to "Disconnecting from a terminal server" on page 32 for more information.
- 2. From the Terminal Connection Manager window, press **F2** to access the Terminal Properties window.
- 3. From the Terminal Properties window, click the Update tab and click **Configure**.
- 4. Click the Scheduling tab and select All Boots or Only Next Boot from boot preferences.

**Note:** To start the software update you must have either All Boots or Only Next Boot selected.

- 5. Click **Add** to apply the schedule.
- 6. Select the CE Update tab.
  - Enter the URL of the update server and directory in the **Update URL** box: Unless your update server information changes, you only need to enter this URL information during the initial configuration of your NetVista thin client. The following URL guidelines apply:
    - Use either HTTP or FTP as the transfer protocol.
    - Use either the IP address or the server name of your update server.
    - Specify the update server directory that contains the software update.
    - Specify the filename of the software update.

#### For example:

http://d.d.d.d/wbt\_update/httpibm2.bud

http is the transfer protocol.
d.d.d.d is the IP address of your update server.
wbt\_update is the update server directory
that contains the files for the software update.
httpibm2.bud is the filename of the software update.

7. Click **Update Now** to start the software update. Your NetVista thin client restarts, performs the software update and automatically restarts again.

#### **CAUTION:**

To avoid damaging the software on your NetVista thin client, do not power off during a software update.

If your NetVista thin client experiences any power interruption during the software update, the software on your NetVista thin client may become damaged. You may also experience a power lock in which you cannot shut down your NetVista. Contact IBM Service and Support, and refer to "Appendix E. Recovering the boot block image" on page 67 for information on how to recover the software on your NetVista thin client.

## Running the CE Updater remotely

If you are managing your NetVista thin client remotely with RDA, you can use RDA to schedule updates remotely for the client . The Remote Device Administrator Update Management screen is used to create an update schedule and location and to apply it to a single or multiple thin clients. See the Remote Device Administrator for use with IBM NetVista N2200w Users Manual from the IBM licensed program CD-ROM for more information on the Update Management

## Managing your thin client remotely

Your NetVista thin client supports Remote Device Administrator (RDA). Download RDA from the IBM support site, or install RDA with the IBM licensed program CD-ROM. The RDA software program allows you to remotely update, manage and monitor thin clients and perform administration tasks. You can display and modify the following:

- Thin client information such as configuration.
- · Client and terminal settings.
- · Client groups, update schedules.
- · Client announcements.

Any information that is modified is saved to a database.

To use the RDA, set your NetVista thin client to send out discovery information when booting your system. You can add the URL for the RDA server in one of two ways:

- 1. Using the "Using the WBT Setup Wizard" on page 9.
- 2. Using the DeviceInfo tab from the "Update tab" on page 15.

When your system reboots, it will send out the set information to the server. You can use the DeviceInfo tab on the Update tab to determine what information to send to the server.

To view complete client information on the RDA server, click Refresh when viewing the device information.

To set your NetVista thin client refer, to "Update tab" on page 15. Also, see "Automatic software update" on page 43 and "Manual software update" on page 44 for more information on handling RDA.

Refer to Remote Device Administrator for use with IBM NetVista N2200w user manual. Both manual and RDA code are available on the IBM licensed program CD-ROM and on the IBM publications site at the following URL:

http://www.ibm.com/pc/support

Refer to "Downloading the software update" on page 42 for detailed information on the download process. See Service Pack 2.0 Installation notes under **Documentation** on the IBM NetVista download web site for system prerequisites.

# Resolving hardware problems

This section provides information on verifying and resolving hardware problems.

For the NetVista thin client hardware to function properly when connected to a terminal server, ensure that you do the following tasks:

- Configure the terminal server for your NetVista thin client.
- Install and configure the appropriate server software on the terminal server.

If you cannot identify a hardware problem, you can request technical service and support by contacting IBM. You need to provide the machine type, model, and serial number of your NetVista thin client.

You can obtain additional service and support information at the following URL:

http://www.ibm.com/pc/support

Click NetVista, and then click NetVista thin client.

#### Notes:

- 1. If your NetVista thin client is under warranty or a maintenance contract, contact IBM Service and Support to obtain the replacement part from the customer-replaceable unit (CRU) list. See "Ordering replacement parts" on page 57. Refer to *IBM Network Station Hardware Warranty Type 8363 and Type 8364* (SA23-2802) for more information.
- 2. To resolve software errors, follow the instructions on the error message. For more information, contact IBM Service and Support.
- 3. Refer to the documentation for your monitor and USB devices for detailed information on resolving hardware problems that are associated with your monitor and USB devices.

## Verifying hardware problems

Table 9 identifies possible hardware problem indications that can occur with your NetVista thin client during its startup sequence (see "Startup sequence" on page 7), or during normal operation.

Table 9. Hardware problem indications

| Startup<br>Checkpoints     | Visible<br>hardware<br>failure | LED indications (system LED) | Audio beep sequences | Error codes and<br>text messages<br>(NSBxxxx) |
|----------------------------|--------------------------------|------------------------------|----------------------|-----------------------------------------------|
| Power on                   | X                              | X                            | X                    |                                               |
| Monitor initialization     | X                              |                              |                      | X                                             |
| Keyboard<br>initialization | X                              |                              |                      | X                                             |
| Welcome screen             | X                              |                              |                      | X                                             |
| WBT software               | X                              |                              |                      |                                               |

© Copyright IBM Corp. 2000 47

If you experience any hardware problem indications, you need to verify that an easily avoidable problem is not causing the hardware problem indication. Record any hardware problem indications and a description of the problem, and then proceed with the instructions below.

These instructions ensure that you start resolving any hardware problems by resetting the power to your hardware.

To determine the cause of NetVista thin client hardware problems, follow these steps to reset the power to your hardware:

- 1. Power off the NetVista thin client.
- 2. Unplug the power supply from the electrical outlet.
- 3. Ensure that you properly connected all devices to the NetVista thin client. See "Connecting your hardware" on page 6 for more information.
- 4. Plug the NetVista thin client power supply into a properly grounded, working electrical outlet.
- 5. Power on the NetVista thin client.
- 6. Wait for the IBM NetVista thin client screen to appear on your monitor.
  - If the IBM NetVista thin client screen appeared, and your NetVista thin client did not indicate any hardware problems during power-on, you do not have a hardware problem.
  - If the NetVista thin client indicates a hardware problem, record any problem indications and a description of the problem. Consult Table 10 with your hardware problem information.

Table 10. Hardware problem resolution information

| Hardware problem indications  | Where to find information                  |
|-------------------------------|--------------------------------------------|
| Visible hardware failure      | "Visible hardware failure"                 |
| Audio beep sequences          | "Audio beep sequences" on page 50          |
| LED indications               | "LED indications" on page 51               |
| Error codes and text messages | "Error codes and text messages" on page 53 |

### Visible hardware failure

You experience visible hardware failure during normal operation when a device that is attached to your logic unit fails to function properly. Visible hardware failure includes the following:

- A device that is attached to your logic unit fails to function at all.
   For example:
  - Your mouse cursor stops moving.
  - Your monitor displays a blank screen.
  - Characters do not display on your monitor when you type.
- A device that is attached to your logic unit does not function properly.
   For example:
  - Your monitor displays unreadable screens.
  - Your mouse cursor does not move smoothly.
  - Some keys on your keyboard do not respond correctly.

If your NetVista thin client hardware has a visible hardware failure, consult Table 11. Contact your technical support if these steps do not resolve the problem.

Table 11. Visible hardware failure

| Symptom                                                                                                    | What you should do                                                                                                    |  |
|----------------------------------------------------------------------------------------------------|----------------------------------------------------------------------------------------------------|--|
| Logic                                                                                                    | e Unit                                                                                                    |  |
| The system LED does not light up when you press the white power button to power on the NetVista thin client.              | <ol> <li>Verify that you plugged the power supply into a working electrical outlet.</li> <li>Verify that the power supply LED indicates a solid green color.</li> <li>Reset power to the NetVista thin client by pressing the white power button.</li> <li>If the system LED does not work, any of the following devices may be defective:         <ul> <li>Power supply</li> <li>Verify that the power supply LED indicates a solid green color.</li> <li>Power cable</li> </ul> </li> </ol> |  |
|                                                                                                    | <ul> <li>Substitute a properly working device for a defective device. Repeat the previous steps. See "Appendix A. Replacing hardware parts" on page 57 for more information.</li> <li>5. If the system LED still does not work, you may need to replace the NetVista thin client logic unit. See "Appendix A. Replacing hardware parts" on page 57 for more information on replacing your defective mouse.</li> </ul>                                                                         |  |
| Keyl                                                                                                    | poard                                                                                                    |  |
| <ul> <li>Your arrow keys do not respond when you press them.</li> <li>Characters do not display on the monitor</li> </ul> | <ol> <li>Verify that you connected the keyboard cable properly to the NetVista thin client.</li> <li>If the problem persists, your keyboard</li> </ol>                                                                                                    |  |
| when you type.                                                                                                    | <ul> <li>may be defective.</li> <li>Substitute a properly working keyboard, and repeat the previous steps.</li> <li>See "Appendix A. Replacing hardware parts" on page 57 for more information on replacing your defective keyboard.</li> <li>If the keyboard still does not work, you may need to replace the NetVista thin client logic unit. See "Appendix A. Replacing hardware parts" on page 57 for more information on replacing your defective logic unit.</li> </ul>                 |  |
| Monitor                                                                                                    |                                                                                                    |  |
| <ul> <li>Your monitor displays a blank screen.</li> <li>Your monitor displays unreadable screens.</li> </ul>              | If the problem persists after you have verified your monitor cable connections, or after you have substituted a properly working monitor, refer to the documentation for your monitor for troubleshooting information.                                                                                                    |  |

Table 11. Visible hardware failure (continued)

| Symptom                                                                                                    | What you should do                                                                                                    |
|----------------------------------------------------------------------------------------------------|----------------------------------------------------------------------------------------------------|
| Mouse                                                                                                    |                                                                                                    |
| <ul> <li>Your mouse cursor stops moving; your mouse does not function at all.</li> <li>Your mouse cursor does not move smoothly.</li> </ul> | <ol> <li>Verify that you connected the mouse cable properly to the NetVista thin client keyboard.</li> <li>If the mouse does not work, any of the following devices may be defective:         <ul> <li>Mouse</li> <li>Keyboard</li> </ul> </li> <li>Substitute a properly working device for a defective device. Repeat the previous steps. See "Appendix A. Replacing hardware parts" on page 57 for more information.</li> <li>If the mouse still does not work, you may need to replace the NetVista thin client logic unit. See "Appendix A. Replacing hardware parts" on page 57 for more information on replacing your defective logic unit.</li> </ol> |

### Audio beep sequences

Your NetVista thin client hardware utilizes both audio and visual alerts when reporting hardware problems. In the event of a hardware problem, your NetVista thin client emits audio beeps before your monitor initializes. After your monitor initializes, error codes and text messages appear on the screen (see "Error codes and text messages" on page 53).

Audio beep sequences can include short beeps, long beeps, and brief silent periods. Table 12 on page 51 defines the possible audio beep sequences that can occur when a hardware problem exists.

To verify that a NetVista thin client hardware problem exists, ensure that you complete the instructions in "Verifying hardware problems" on page 47.

If your NetVista thin client is not functioning properly, and it is emitting audio beep sequences, consult Table 12 on page 51. Contact your technical support if these steps do not resolve the problem.

#### **Notes:**

- 1. These beep sequences are in a numeric format which indicates the sequence of the audio output.
- 2. Audio beep sequences do not occur after the monitor initializes.

Table 12. Audio beep sequences

| Symptom                                                                                     | What you should do                                                                                                    |  |
|---------------------------------------------------------------------------------------------|----------------------------------------------------------------------------------------------------|--|
| The NetVista thin client emits a 1-3-1 beep sequence, and the system LED is flashing amber. | Memory error                                                                                                    |  |
|                                                                                             | 1. Check or replace your memory card. Refer to "Appendix C. Upgrading memory" on page 63 for instructions.                                                           |  |
|                                                                                             | 2. Verify that you properly connected the network cable to the NetVista thin client network connector.                                                               |  |
|                                                                                             | 3. Power on the NetVista thin client.                                                                                                    |  |
|                                                                                             | 4. If the problem persists, you may need to replace the NetVista thin client logic unit. Refer to "Appendix A. Replacing hardware parts" on page 57 for information. |  |
| The NetVista thin client emits a                                                            | Video memory error                                                                                                    |  |
| 2-3-2 beep sequence, and the system LED is flashing amber.                                  | Verify that you properly connected the network cable to the NetVista thin client network port.                                                                       |  |
|                                                                                             | 2. Power on the NetVista thin client.                                                                                                    |  |
|                                                                                             | 3. If the problem persists, you may need to replace the NetVista thin client logic unit. Refer to "Appendix A. Replacing hardware parts" on page 57 for information. |  |

### LED indications

The LED indicators of the following devices maintain a solid green color during normal operation:

- Logic unit (system LED and network status LED)
- Power supply
- Monitor
- Keyboard

The network status LED indicates a solid amber color during normal operation. The network status LED indicates a flashing green color during network activity.

The system LED quickly flashes from amber to green during a normal power-on. The system LED indicates hardware problems in the following ways:

- Flashing green indications
- · Flashing amber indications
- Steady amber indications
- Failing to function

To verify that a NetVista thin client hardware problem exists, ensure that you complete the instructions in "Verifying hardware problems" on page 47.

If your NetVista thin client is not functioning properly, and the LED indicators of your NetVista thin client hardware indicate anything other than a solid green color, consult Table 13 on page 52. Contact your technical support if these steps do not resolve the problem.

Table 13. LED indications

| Symptom                                                                                                    | What you should do                                                                                                    |  |
|----------------------------------------------------------------------------------------------------|----------------------------------------------------------------------------------------------------|--|
| System LED                                                                                                    |                                                                                                    |  |
| The system LED fails to function after power on.                                                                                                    | Verify that you plugged the power supply into a working electrical outlet.                                                                                                    |  |
|                                                                                                    | 2. Verify that the power supply LED indicates a solid green color.                                                                                                    |  |
|                                                                                                    | 3. Press the white power button to reset power to the NetVista thin client.                                                                                                    |  |
|                                                                                                    | 4. If the system LED does not work, any of the following devices may be defective:                                                                                                    |  |
|                                                                                                    | Power supply                                                                                                    |  |
|                                                                                                    | Verify that the power supply LED indicates a solid green color.                                                                                                    |  |
|                                                                                                    | • Power cable                                                                                                    |  |
|                                                                                                    | Substitute a properly working device for a defective device. Repeat the previous steps.  Contact your reseller, or IBM, to request a replacement part (see "Ordering replacement parts" on page 57).                                                      |  |
|                                                                                                    | 5. If the system LED still does not work, you may need to replace the NetVista thin client logic unit. Contact your reseller, or IBM, to request a replacement part (see "Ordering replacement parts" on page 57).                                        |  |
| A power interruption during a software update occurs. When you power on the NetVista thin client, the system LED shows a solid green color, or a flashing amber color, and your monitor does not display any screens. | The software on your NetVista thin client may be damaged. Contact IBM Service and Support, and refer to "Appendix E. Recovering the boot block image" on page 67 for information on recovering the software on your NetVista thin client.                 |  |
| The system LED shows a solid amber color, or a flashing amber                                                                                                    | Press the white power button to reset power to the NetVista thin client.                                                                                                    |  |
| color.                                                                                                    | 2. If the system LED still shows a solid amber color, or a flashing amber color, you may need to replace the NetVista thin client logic unit. Contact your reseller, or IBM, to request a replacement part (see "Ordering replacement parts" on page 57). |  |
| The system LED flashes amber once shortly after power off.                                                                                                    | Your NetVista thin client hardware automatically enables Wake-On-LAN (WOL). This is not an indication of a hardware problem.                                                                                                    |  |
| Power Supply LED                                                                                                    |                                                                                                    |  |

Table 13. LED indications (continued)

| Symptom                                                               | What you should do                                                                                                    |  |
|-----------------------------------------------------------------------|----------------------------------------------------------------------------------------------------|--|
| The power supply LED fails to function after power on.                | Verify that you connected the power supply to the NetVista thin client.                                                                                                    |  |
|                                                                       | 2. Verify that you plugged the power supply into a working electrical outlet.                                                                                                    |  |
|                                                                       | 3. If the power supply LED does not indicate a solid green color, any of the following devices may be defective:                                                                                        |  |
|                                                                       | Power supply                                                                                                    |  |
|                                                                       | Power cable                                                                                                    |  |
|                                                                       | Substitute a properly working device for a defective device. Repeat the previous steps. Contact your reseller, or IBM, to request a replacement part (see "Ordering replacement parts" on page 57).     |  |
| Monitor LED                                                           |                                                                                                    |  |
| The monitor LED fails to function after power on.                     | If the problem still persists after you verified your monitor cable connections, or after you substituted a properly working monitor, refer to the documentation for your monitor for more information. |  |
| The monitor LED shows a solid amber color, or a flashing amber color. | If the problem still persists after you verified your monitor cable connections, or after you substituted a properly working monitor, refer to the documentation for your monitor for more information. |  |

## Error codes and text messages

Error codes and text messages can appear on the bottom of your screen during the startup sequence of your NetVista thin client. **NSBxxxx** error codes and text messages indicate only hardware problems.

To verify that a NetVista thin client hardware problem exists, ensure that you complete the instructions in "Verifying hardware problems" on page 47.

If your NetVista thin client is not functioning properly, and an error code or text message appears on your screen, consult Table 14. Contact your technical support, reseller, or IBM, if these steps do not resolve the problem.

Table 14. Error codes and text messages

| Symptom                                               | What you should do                                                                                     |
|-------------------------------------------------------|----------------------------------------------------------------------------------------------------|
| An error code or text message appears on your screen. | Record any error messages, audio beep sequences, or LED indications, and a description of the problem. |
|                                                       | 2. Perform any actions indicated within the error message.                                             |
|                                                       | 3. Contact your technical support.                                                                     |
| A boot interruption screen appears.                   | Press F10 to reboot the NetVista thin client.                                                          |

Table 15 on page 54 defines the error messages that can appear when you power on your NetVista thin client. This table provides information that you must only

follow under the direction of the IBM Service and Support team.

Table 15. NSBxxxx error codes and text messages

| Error code | Error message                                                        | What you should do                                                                                                    |  |  |
|------------|----------------------------------------------------------------------|----------------------------------------------------------------------------------------------------|--|--|
|            | General message                                                      | es (NSB0xxxx)                                                                                                    |  |  |
| NSB00020   | Press a key to continue.                                             | Power off the NetVista thin client. Ensure that the CompactFlash card is installed properly (see "Appendix D. CompactFlash card" on page 65). Power on the NetVista thin client. If the hardware problem persists, replace the NetVista thin client logic unit (see "Appendix A. Replacing hardware parts" on page 57). |  |  |
| NSB00030   | Canceled by user.                                                    | Power off the NetVista thin client. Ensure that the CompactFlash card is installed properly (see "Appendix D. CompactFlash card" on page 65). Power on the NetVista thin client. If the hardware problem persists, replace the NetVista thin client logic unit (see "Appendix A. Replacing hardware parts" on page 57). |  |  |
|            | Main memory mess                                                     | sages (NSB10xxx)                                                                                                    |  |  |
| NSB11500   | On board memory failure.                                             | Ensure that the memory is installed properly, or replace memory (see "Installing a memory card" on page 63).                                                                                                    |  |  |
| NSB11510   | Slot %d memory failure.                                              | Ensure that the memory is installed properly, or replace the memory (see "Installing a memory card" on page 63).                                                                                                    |  |  |
| Ī          | Non-volatile memory messaş                                           | ges (NVRAM) (NSB11xxx)                                                                                                    |  |  |
| NSB12500   | Checksum failure for nonvolatile memory.                             | No action required.                                                                                                    |  |  |
| NSB12510   | Not able to access nonvolatile memory.                               | Replace the NetVista thin client logic unit (see "Appendix A. Replacing hardware parts" on page 57).                                                                                                    |  |  |
| NSB12520   | Setting nonvolatile memory to manufacturing defaults.                | No action required.                                                                                                    |  |  |
| NSB12530   | Detected reset jumper.                                               | No action required.                                                                                                    |  |  |
| NSB12540   | New nonvolatile memory structure detected.                           | No action required.                                                                                                    |  |  |
|            | Audio messages (NSB21xxx)                                            |                                                                                                    |  |  |
| NSB21500   | Audio failure.                                                       | Replace the NetVista thin client logic unit (see "Appendix A. Replacing hardware parts" on page 57).                                                                                                    |  |  |
|            | Input messages                                                       | s (NSB3xxxx)                                                                                                    |  |  |
| Keyboar    | d and mouse messages (NSI                                            | B3xxxx, NSB31xxx, and NSB32xxx)                                                                                                    |  |  |
| NSB30500   | No input device detected.<br>NS Boot will continue in<br>10 seconds. | Check the keyboard and mouse cable connections.                                                                                                    |  |  |
| NSB31500   | Keyboard did not respond.                                            | Check the keyboard cable connection.                                                                                                    |  |  |

Table 15. NSBxxxx error codes and text messages (continued)

| Error code | Error message                            | What you should do                                                                                                    |
|------------|------------------------------------------|----------------------------------------------------------------------------------------------------|
| NSB31510   | Keyboard controller did not respond.     | Check the keyboard cable connection. If<br>the symptom remains, replace the NetVista<br>thin client logic unit (see "Appendix A.<br>Replacing hardware parts" on page 57).                                                                                                    |
| NSB31520   | Keyboard was not recognized.             | Check the keyboard cable connection.                                                                                                    |
| NSB32500   | Mouse did not respond.                   | Check the mouse cable connection.                                                                                                    |
|            | USB messages                             | (NSB4xxxx)                                                                                                    |
| NSB40500   | USB failure.                             | Disconnect any USB devices from the NetVista thin client and restart the system. If the symptom remains, replace the NetVista thin client logic unit (see "Appendix A. Replacing hardware parts" on page 57).                                                                                                    |
| NSB40510   | USB initialization failure.              | Disconnect any USB devices from the NetVista thin client and restart the system. If the symptom remains, replace the NetVista thin client logic unit (see "Appendix A. Replacing hardware parts" on page 57).                                                                                                    |
|            | CompactFlash card me                     | essages (NSB51xxx)                                                                                                    |
| NSB51500   | File not found on flash card.            | Power off the NetVista thin client. Ensure that the CompactFlash card is installed properly (see "Appendix D. CompactFlash card" on page 65). Power on the NetVista thin client. If the hardware problem persists, replace the NetVista thin client logic unit (see "Appendix A. Replacing hardware parts" on page 57). |
| NSB51510   | Cannot close file on flash card.         | Power off the NetVista thin client. Ensure that the CompactFlash card is installed properly (see "Appendix D. CompactFlash card" on page 65). Power on the NetVista thin client. If the hardware problem persists, replace the NetVista thin client logic unit (see "Appendix A. Replacing hardware parts" on page 57). |
|            | Ethernet messag                          | es (NSB62xxx)                                                                                                    |
| NSB62500   | Line speed automatic negotiation failed. | Verify that you connected the network cable to the NetVista thin client correctly.                                                                                                    |
| NSB62510   | No network device found.                 | Replace the NetVista thin client logic unit (see "Appendix A. Replacing hardware parts" on page 57).                                                                                                    |
|            | Failure to boot mes                      | sage (NSB83xxx)                                                                                                    |
| NSB83589   | Failed to boot after 3 attempts.         | Power off the NetVista thin client. Ensure that the CompactFlash card is installed properly (see "Appendix D. CompactFlash card" on page 65). Power on the NetVista thin client. If the hardware problem persists, replace the NetVista thin client logic unit (see "Appendix A. Replacing hardware parts" on page 57). |

# Appendix A. Replacing hardware parts

### Replacing the logic unit

IBM replaces a defective logic unit as a complete assembly. To replace a logic unit, the customer must transfer features, such as a memory DIMM, to the replacement unit. If customers do not transfer their features, the replacement units cannot operate properly. See "Safety notices" on page v for information about handling Customer Replaceable Unit (CRU) parts.

IBM delivers CRUs to the customers for exchange, and customers return defective parts to IBM under the basic service offering. Customers should return all defective logic units with the cover assembly, and without the support base or memory DIMMs. For upgraded service offerings, a service representative delivers replacement parts, transfers features, and returns defective parts to IBM.

See "Resolving hardware problems" on page 47 to determine whether or not it is necessary to replace the thin client logic unit, or any other parts.

Refer to "Ordering replacement parts" to determine CRU part numbers for replacement parts. All thin client parts in Table 16 on page 57 are CRUs. Warranty service terms and conditions by country apply.

### **Ordering replacement parts**

You can order IBM replacement parts for the thin client. Contact IBM, or your reseller, to order warranty parts and non-warranty parts. IBM provides warranty service without charge for parts during the warranty period on an exchange basis only.

If you need to return a part, refer to "Returning hardware parts" on page 59 for more information.

Use the table below to determine the correct part to order.

Table 16. Type 8363 thin client replacement parts

| Description                                                                                                    | Country       | Part number |  |
|----------------------------------------------------------------------------------------------------|---------------|-------------|--|
| Logic unit and associated parts                                                                                       |               |             |  |
| Logic Unit for Model Wxx                                                                                              | All Countries | 22P0767     |  |
| Base (Mounting Stand)                                                                                                 | All Countries | 03N2725     |  |
| Slotted thumbscrews                                                                                                   | All Countries | 03N3882     |  |
| Memory Note: This thin client accepts 168 pin, 3.3 V, gold tab, unbuffered, non-parity, and 100MHz SDRAM DIMM memory. |               |             |  |
| Memory (32 MB SDRAM DIMM)                                                                                             | All Countries | 01K1146     |  |
| Memory (64 MB SDRAM DIMM)                                                                                             | All Countries | 01K1147     |  |
| Memory (128 MB SDRAM DIMM)                                                                                            | All Countries | 01K1148     |  |
| Memory (256 MB SDRAM DIMM)                                                                                            | All Countries | 01K1149     |  |
| Power supply                                                                                                    |               |             |  |

© Copyright IBM Corp. 2000 57

Table 16. Type 8363 thin client replacement parts (continued)

| Description                                                              | Country                                                  | Part number |  |
|--------------------------------------------------------------------------|----------------------------------------------------------|-------------|--|
| Power Supply (detachable power cable not included)                       | All Countries                                            | 03N2662     |  |
| Mouse  Verify the FRU part number (FRU P/N) on the bottom of your mouse. |                                                          |             |  |
| Mouse (two button)                                                       | All Countries                                            | 76H0889     |  |
|                                                                          | J <b>SB Keyboard</b><br>FRU P/N) on the bottom of your l | keyboard.   |  |
| Keyboard                                                                 | Belgian UK                                               | 37L2651     |  |
| Keyboard                                                                 | Canadian French                                          | 37L2645     |  |
| Keyboard                                                                 | Czech                                                    | 37L2653     |  |
| Keyboard                                                                 | Danish                                                   | 37L2654     |  |
| Keyboard                                                                 | Dutch                                                    | 37L2655     |  |
| Keyboard                                                                 | French                                                   | 37L2656     |  |
| Keyboard                                                                 | Finnish                                                  | 37L2671     |  |
| Keyboard                                                                 | German                                                   | 37L2657     |  |
| Keyboard                                                                 | Hungarian                                                | 37L2660     |  |
| Keyboard                                                                 | Italian                                                  | 37L2662     |  |
| Keyboard                                                                 | Latin America (Spanish)                                  | 37L2647     |  |
| Keyboard                                                                 | Norwegian                                                | 37L2663     |  |
| Keyboard                                                                 | Polish                                                   | 37L2664     |  |
| Keyboard                                                                 | Spanish                                                  | 37L2670     |  |
| Keyboard                                                                 | Swedish                                                  | 37L2671     |  |
| Keyboard                                                                 | Swiss (French and German)                                | 37L2672     |  |
| Keyboard                                                                 | UK English                                               | 37L2675     |  |
| Keyboard                                                                 | US English ISO9995                                       | 37L2677     |  |
| Keyboard                                                                 | US English                                               | 37L2644     |  |

Table 17. Detachable power cables

| Plug | Receptacle              | Country                                                                                                    | Part<br>number |  |
|------|-------------------------|----------------------------------------------------------------------------------------------------|----------------|--|
|      | Detachable power cables |                                                                                                    |                |  |
|      |                         | Argentina, Australia, New Zealand                                                                                                    | 13F9940        |  |
|      | •••                     | Abu Dhabi, Austria, Belgium, Bulgaria,<br>Botswana, Egypt, Finland, France, Germany,<br>Greece, Iceland, Indonesia, Korea (South),<br>Lebanon, Luxembourg, Netherlands, Norway,<br>Portugal, Saudi Arabia, Spain, Sudan, Sweden,<br>Turkey, Yugoslavia | 13F9978        |  |

Table 17. Detachable power cables (continued)

| Plug | Receptacle | Country                                                                                                    | Part<br>number |
|------|------------|----------------------------------------------------------------------------------------------------|----------------|
|      |            | Bahamas, Barbados, Bolivia, Brazil, Canada,<br>Costa Rica, Dominican Republic, El Salvador,<br>Ecuador, Guatemala, Guyana, Haiti, Honduras,<br>Jamaica, Japan, Netherlands Antilles, Panama,<br>Peru, Philippines, Taiwan, Thailand, Trinidad,<br>Tobago, U.S.A. (except Chicago), Venezuela                                                                  | 1838574        |
|      |            | Bahamas, Barbados, Bermuda, Bolivia, Brazil,<br>Canada, Cayman Islands, Colombia, Costa<br>Rica, Dominican Republic, Ecuador, El<br>Salvador, Guatemala, Guyana, Haiti, Honduras,<br>Jamaica, Japan, Korea (South), Mexico,<br>Netherlands Antilles, Nicaragua, Panama, Peru,<br>Philippines, Puerto Rico, Saudi Arabia,<br>Suriname, Trinidad, Taiwan, U.S.A | 6952301        |
|      |            | Bahrain, Bermuda, Brunei, Channel Islands,<br>Cyprus, Ghana, Hong Kong, India, Iraq,<br>Ireland, Jordan, Kenya, Kuwait, Malawi,<br>Malaysia, Nigeria, Oman, People's Republic of<br>China, Qatar, Singapore, Tanzania, Uganda,<br>United Arab Emirates (Dubai), United<br>Kingdom, Zambia                                                                     | 14F0032        |
|      | 0          | Bangladesh, Burma, Pakistan, South Africa, Sri<br>Lanka                                                                                                    | 14F0014        |
|      |            | Denmark                                                                                                    | 13F9996        |
|      |            | Israel                                                                                                    | 14F0086        |
|      | 000        | Chile, Ethiopia, Italy                                                                                                    | 14F0068        |
|      | ©°0        | Liechtenstein, Switzerland                                                                                                    | 14F0050        |

# **Returning hardware parts**

You may not need to return all defective items to IBM. Always check the replacement part packaging for any instructions regarding the return of defective parts.

To return a defective part to IBM, pack the defective part in the packaging container of the replacement part.

**Note:** Customers must not ship features, such as memory DIMMs, with defective logic units that they are returning to IBM. It is not possible for IBM to return these features back to customers.

If customers do not follow IBM shipping instructions, they may get charges for any damage to a defective part. IBM covers shipping costs on all warranted hardware and maintenance agreement hardware. Replacement parts become the customer's property in exchange for the defective parts, which become the property of IBM.

For information on ordering thin client parts, refer to "Ordering replacement parts" on page 57.

## Appendix B. Windows server requirements

The NetVista thin client connects to a Windows server in the following situations:

- To access Windows-based applications on a Windows server by using either RDP or ICA.
- · To download and install software updates from a Windows web server

Table 18 identifies server requirements for enabling access to Windows-based applications and for downloading software updates.

Table 18. Server requirements

| Product                          | Server Requirements                                         | Where to find more information                                                                      |
|----------------------------------|-------------------------------------------------------------|----------------------------------------------------------------------------------------------------|
| Remote Desktop<br>Protocol (RDP) | Intel-based server that runs the following server software: | http://www.microsoft.com                                                                            |
|                                  | Any of these operating systems                              |                                                                                                    |
|                                  | Windows 2000 servers                                        |                                                                                                    |
|                                  | • Windows NT 4.0, Terminal<br>Server Edition (TSE)          |                                                                                                    |
| Independent<br>Computing         | Intel-based server that runs the following server software: | http://www.microsoft.com<br>http://www.citrix.com                                                   |
| Architecture (ICA)               | Any of these operating systems                              |                                                                                                    |
|                                  | Windows 2000 servers                                        |                                                                                                    |
|                                  | • Windows NT 4.0, Terminal Server Edition (TSE)             |                                                                                                    |
|                                  | 2. Any of these ICA software:                               |                                                                                                    |
|                                  | Citrix Metaframe                                            |                                                                                                    |
|                                  | Citrix Device Services                                      |                                                                                                    |
| NetVista thin client software    | Intel-based server that runs the following server software: | "Updating your software" on page 41<br>http://www.ibm.com/pc/support<br>Click <b>NetVista</b> , and |
| updates                          | Any of these operating systems                              | then click NetVista thin client                                                                     |
|                                  | Windows 2000 servers                                        | http://www.microsoft.com<br>http://www.citrix.com                                                   |
|                                  | • Windows NT 4.0, Terminal<br>Server Edition (TSE)          | neep., / mm.erer rx.com                                                                             |
|                                  | 2. Web Server software that supports FTP or HTTP protocols  |                                                                                                    |
|                                  | 3. Reliable internet access                                 |                                                                                                    |

### Appendix C. Upgrading memory

See "Resolving hardware problems" on page 47 to determine whether or not it is necessary to replace the logic unit, or any other parts. For information on ordering thin client hardware parts, refer to "Ordering replacement parts" on page 57.

Read "Safety notices" on page v before you continue with these instructions.

#### Removing the logic unit

Read "Safety notices" on page v before you continue with these instructions.

- Power off the thin client, and disconnect all cables to the thin client.
- 2. Remove the two thumbscrews **A** at the back of the logic unit.
- 3. Push the logic unit **B** out of the cover.
- 4. Lay the logic unit on a flat surface.
- 5. Continue with "Installing a memory card" to install a memory card.

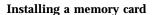

Complete the instructions in "Removing the logic unit", and read "Safety notices" on page v before you continue with these instructions.

- To remove a previously installed memory card, press the tabs A, that are located at each end of the memory card B, out until the memory card B comes out of the memory socket C.
- 2. To install a memory card, align the notches on the bottom of the memory card **B** with the matching notches on the memory socket **C**.
- Press the memory card down into the memory socket
   The tabs A should swing in, holding the memory card in place.
- 4. Continue with "Reassembling the thin client" on page 64.

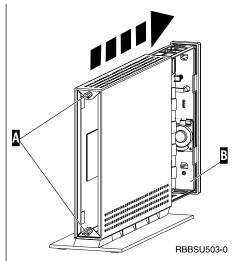

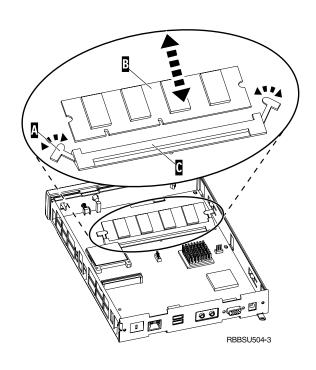

### Reassembling the thin client

Read "Safety notices" on page v before you continue with these instructions.

- $1. \ \ To \ reassemble \ the \ thin \ client, \ carefully \ slide \ the \ logic$ unit **D** back into the cover, connectors first.
- 2. Install and tighten the two thumbscrews **C** at the back of the thin client.
- 3. Continue with "Installing the support base" on page 5 and "Connecting your hardware" on page 6.

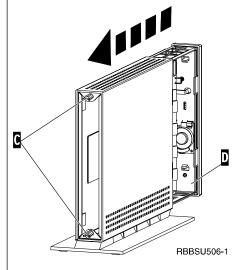

## Appendix D. CompactFlash card

Follow these steps to verify if the CompactFlash card is installed properly.

Read "Safety notices" on page v before you continue with these instructions.

- 1. Perform Steps 1 to 4 in "Removing the logic unit" on page 63.
- 2. Align the grooves on the sides of the CompactFlash cardA to the grooves of the flash card slotB .
- 3. Carefully press the CompactFlash card into the flash card slot. To avoid hardware damage, do not force the card into the flash card slot.
- 4. Perform "Reassembling the thin client" on page 64.

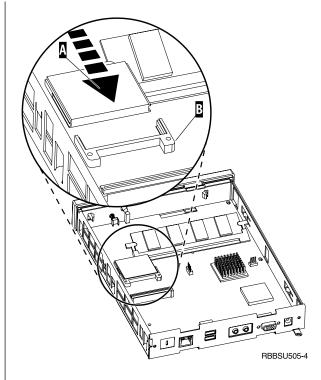

### Appendix E. Recovering the boot block image

This section provides instructions that should be followed only under the direction of the IBM Service and Support team. Use these instructions only if you encountered a power interruption during a software update (see "Automatic software update" on page 43 or "Manual software update" on page 44).

Read "Safety notices" on page v before you continue with these instructions.

#### Creating the boot block recovery CompactFlash card

Read "Safety notices" on page v before you continue with these instructions.

## Perform these instructions from a properly working thin client:

- 1. Perform Steps 1 to 4 in "Removing the logic unit" on page 63.
- Remove the installed CompactFlash card by carefully pulling the card out of the flash card slot. See "Appendix D. CompactFlash card" on page 65 for more information.
- 3. Carefully insert a blank CompactFlash card into the flash card slot.
  - This CompactFlash card is your recovery CompactFlash card.
- 4. Move the jumpers on headers **A** and **B** into configuration **2**.
- 5. Reconnect the power cable to the logic unit.
- 6. Power on the thin client, and wait for the system LED to flash green.
  - If the system LED flashes amber, the image was not created. Repeat the procedure with another CompactFlash card, if possible.
- 7. Power off the thin client.
- 8. Remove the recovery CompactFlash card.
- 9. Move the jumpers back into the default configuration **1**.
- 10. Install the original CompactFlash card into the flash card slot.
- 11. Perform "Reassembling the thin client" on page 64.
- 12. Continue with "Reflashing the boot block from the recovery CompactFlash card" on page 68.

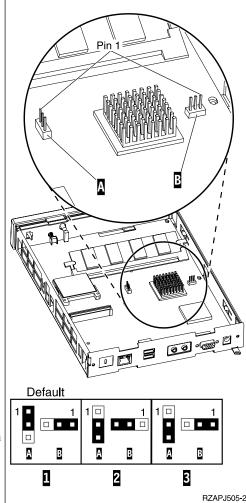

## Reflashing the boot block from the recovery CompactFlash card

Read "Safety notices" on page v before you continue with these instructions.

## Perform these instructions using the thin client that requires the new boot block:

- 1. Perform Steps 1 to 4 in "Removing the logic unit" on page 63.
- Remove the installed CompactFlash card by carefully pulling the card out of the flash card slot. See "Appendix D. CompactFlash card" on page 65 for more information.
- 3. Carefully insert the recovery CompactFlash card into the flash card slot.
- 4. Move the jumpers on headers **A** and **B** into configuration **3**.
- 5. Reconnect the power cable to the logic unit.
- 6. Power on the thin client, and wait for the system LED to flash green.
  - If the system LED flashes amber, the image was not created. Replace the logic unit (see "Appendix A. Replacing hardware parts" on page 57).
- 7. Power off the thin client.
- 8. Remove the recovery CompactFlash card.
- 9. Move the jumpers back into the default configuration **1** .
- 10. Install the original CompactFlash card into the flash card slot.
- 11. Perform "Reassembling the thin client" on page 64.

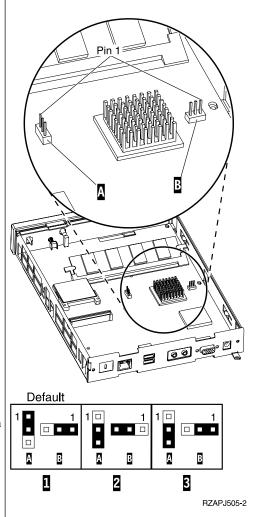

## **Appendix F. Monitor specifications**

A basic VGA-class monitor that meets the VESA standards of refresh rate and resolution can function with your thin client. Your thin client supports VESA DPMS, and VESA Display Data Channel DDC2B.

Your monitor may not support all resolutions and refresh rates.

Table 19. Monitor support

| High color (16 bit) and 256 color (8 bit) |            |  |  |
|-------------------------------------------|------------|--|--|
| Resolution (pixels) Refresh Rate (Hz)     |            |  |  |
| 640x480                                   | 60, 72, 75 |  |  |
| 800x600                                   | 60, 72, 75 |  |  |
| 1024x768                                  | 60, 70, 75 |  |  |
| 256 color (8 bit)                         |            |  |  |
| 640x480                                   | 60, 72, 75 |  |  |
| 800x600                                   | 60, 72, 75 |  |  |
| 1024x768                                  | 60, 70, 75 |  |  |
| 1280x1024                                 | 60         |  |  |

## Appendix G. Connector pin information

The following tables define the connector pins that are used with the thin client.

Table 20. Monitor Connector

| Pin             | Signal                    | Signal Direction |
|-----------------|---------------------------|------------------|
| 1               | Red Video                 | Out              |
| 2               | Green Video               | Out              |
| 3               | Blue Video                | Out              |
| 4               | Monitor Detect 2          | In               |
| 5               | Ground                    |                  |
| 6               | Red Video Ground          |                  |
| 7               | Green Video Ground        |                  |
| 8               | Blue Video Ground         |                  |
| 9               | Not connected             |                  |
| 10              | Ground                    |                  |
| 11              | Monitor Detect 0          | In               |
| 12              | Monitor Detect 1 / DDCSDA | In / Out         |
| 13              | Horizontal Sync           | Out              |
| 14              | Vertical Sync             | Out              |
| 15              | Monitor Detect 3 / DDCSCL | In / Out         |
| Connector shell | Protective Ground         |                  |

Table 21. RJ-45 Twisted Pair Connector

| Pin | Name     | Function   |
|-----|----------|------------|
| 1   | ТРОР     | Transmit + |
| 2   | TPON     | Transmit - |
| 3   | TPIP     | Receive +  |
| 4/5 | Not used |            |
| 6   | TPIN     | Receive -  |
| 7/8 | Not used |            |

Table 22. USB connector

| Pin # Direction Description |       | Description            |
|-----------------------------|-------|------------------------|
| 1                           | Power | Power (5V) for USB0    |
| 2                           | Bidir | Data positive for USB0 |
| 3                           | Bidir | Data negative for USB0 |
| 4                           | Power | Ground for USB0        |
| 5                           | Power | Power (5V) for USB1    |
| 6                           | Bidir | Data positive for USB1 |
| 7                           | Bidir | Data negative for USB1 |
| 8                           | Power | Ground for USB1        |

Table 23. Power supply connector

| Pin # | Voltage+12V dc input |
|-------|----------------------|
| 1     | +12V dc              |
| 2     | Ground               |
| 3     | Ground               |

© Copyright IBM Corp. 2000

### **Notices**

This information has been developed for products and services that are offered in the U.S.A. IBM may not offer the products, services, or features that are discussed in this document in other countries. Consult your local IBM representative for information on the products and services currently available in your area. Any reference to an IBM product, program, or service is not intended to state or imply that only that IBM product, program, or service may be used. Any functionally equivalent product, program, or service that does not infringe any IBM intellectual property right may be used instead. However, it is the user's responsibility to evaluate and verify the operation of any non-IBM product, program, or service.

IBM may have patents or pending patent applications that cover subject matter that is described in this document. The furnishing of this document does not give you any license to these patents. You can send license inquiries, in writing, to the following address:

IBM Director of Licensing IBM Corporation North Castle Drive Armonk, NY 10504-1785 U.S.A.

For license inquiries regarding double-byte character set (DBCS) information, contact the IBM Intellectual Property Department in your country or send inquiries, in writing, to:

IBM World Trade Asia Corporation Licensing 2-31 Roppongi 3-chome, Minato-ku Tokyo 106, Japan

The following paragraph does not apply to the United Kingdom or any other country where such provisions are inconsistent with local law: INTERNATIONAL BUSINESS MACHINES CORPORATION PROVIDES THIS PUBLICATION "AS IS" WITHOUT WARRANTY OF ANY KIND, EITHER EXPRESS OR IMPLIED, INCLUDING, BUT NOT LIMITED TO, THE IMPLIED WARRANTIES OF NON-INFRINGEMENT, MERCHANTABILITY OR FITNESS FOR A PARTICULAR PURPOSE. Some states do not allow disclaimer of express or implied warranties in certain transactions; therefore, this statement may not apply to you.

This information could include technical inaccuracies or typographical errors. Changes are periodically made to the information herein; these changes will be incorporated in new editions of the publication. IBM may make improvements and changes in both the products and the programs described in this publication at any time without notice.

References in this information to non-IBM Web sites are provided for convenience only and do not in any manner serve as an endorsement of those Web sites. The materials at those Web sites are not part of the materials for this IBM product, and use of those Web sites is at your own risk.

© Copyright IBM Corp. 2000

Information concerning non-IBM products was obtained from the suppliers of those products, their published announcements, or other publicly available sources. IBM has not tested those products and cannot confirm the accuracy of performance, compatibility, or any other claims related to non-IBM products. Questions on the capabilities of non-IBM products should be addressed to the suppliers of those products.

All statements regarding IBM's future direction or intent are subject to change or withdrawal without notice, and represent goals and objectives only.

If you are viewing this information softcopy, the photographs and color illustrations may not appear.

The drawings and specifications contained herein shall not be reproduced in whole or in part without the written permission of IBM.

IBM has prepared this publication for use by customer personnel for operating and planning for the specific machines indicated. IBM makes no representations that it is suitable for any other purpose.

As an Energy Star Partner, IBM has determined that the Type 8363 thin client meets the Energy Star Program guidelines for energy efficiency.

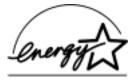

### **Environmental Design**

The environmental efforts that have gone into the design of this product signify IBM's commitment to improving the quality of its products and processes. Some of these accomplishments include the following:

- Elimination of the use of Class I ozone-depleting chemicals in the manufacturing process
- Reduction in manufacturing wastes
- Increased product energy efficiency

Normal power consumption for the thin client, while running applications, is approximately 18 Watts. For more information, contact an IBM account representative.

### **Product Recycling and Disposal**

You can recycle components, such as structural parts and circuit cards, where recycling facilities exist. IBM does not currently collect and recycle used IBM products from customers in the United States other than those products that are involved in trade-in programs. Companies are available to disassemble, reuse, recycle, or dispose of electronic products. Contact an IBM account representative for more information.

This IBM thin client contains circuit boards with lead solder. Before you dispose of this unit, remove the circuit boards, and discard them according to local regulations or recycle them where facilities exist.

#### **Trademarks**

The following terms are trademarks of International Business Machines Corporation in the United States, or other countries, or both:

**IBM** NetVista Network Station

Microsoft, Windows, Windows CE, Windows 2000, Windows NT, and the Windows logo are trademarks of Microsoft Corporation in the United States, other countries, or both.

Other company, product, and service names may be the trademarks or service marks of others.

### **Electronic Emission Notices**

The following Statement applies to this IBM product. The statement for other IBM products intended for use with this product will appear in their accompanying manuals.

### Federal Communications Commission (FCC) Statement

Note: This equipment has been tested and found to comply with the limits for a class B digital devices, pursuant to Part 15 of the FCC Rules. These limits are designed to provide reasonable protection against harmful interference in a residential installation. This equipment generates, uses, and can radiate radio frequency energy and, if not installed and used in accordance with the instructions, may cause harmful interference to radio communications. However, there is no guarantee that interference will not occur in a particular installation. If this equipment does cause harmful interference to radio or television reception, which can be determined by turning the equipment off and on, the user is encouraged to try to correct the interference by one or more of the following measures:

- · Reorient or relocate the receiving antenna.
- Increase the separation between the equipment and receiver.
- Connect the equipment into an outlet on a circuit different from that to which the receiver is connected.
- Consult an IBM authorized dealer or service representative for help.

Properly shielded and grounded cables and connectors must be used in order to meet FCC emission limits. Proper cables and connectors are available from IBM authorized dealers. IBM is not responsible for any radio or television interference caused by using other than recommended cables or connectors or by unauthorized changes or modifications to this equipment. Unauthorized changes or modifications could void the user's authority to operate the equipment.

This device complies with Part 15 of the FCC Rules. Operation is subject to the following two conditions: (1) this device may not cause harmful interferences, and (2) this device must accept any interferences received, including interference that may cause undesired operation.

Responsible Party:

International Business Machines Corporation New Orchard Road Armonk, NY 10504

Telephone: 1-919-543-2193

#### **Industry Canada Compliance Statement**

This Class B digital apparatus meets the requirements of the Canadian Interference-Causing Equipment Regulations.

#### Avis de conformité à la réglementation d'Industrie Canada

Cet appareil numérique de la classe B respecte toutes les exigences du Réglement sur le matériel brouilleur du Canada.

### **European Community Compliance Statement**

This product is in conformity with the protection requirements of EC Council Directive 89/336/EEC on the approximation of the laws of the Member States relating to electromagnetic compatibility. IBM cannot accept responsibility for any failure to satisfy the protection requirements resulting from a non-recommended modification of the product, including the fitting of non-IBM option cards.

This product has been tested and found to comply with the limits for Class B Information Technology Equipment according to CISPR 22 / European Standard EN 55022. The limits for Class B equipment were derived for typical residential environments to provide reasonable protection against interference with licensed communication devices.

Properly shielded and grounded cables and connectors (IBM part number 75G5958 or its equivalent) must be used in order to reduce the potential for causing interference to radio and TV communications and to other electrical or electronic equipment. Such cables and connectors are available from IBM authorized dealers. IBM cannot accept responsibility for an interference caused by using other than recommended cables and connectors.

### Glossary of abbreviations

C

CRU. Customer-Replaceable Unit

D

d.d.d.d. IP address format

DDC2B. Display Data Channel (version 2B)

DHCP. Dynamic Host Configuration Protocol

DIMM. Dual In-line Memory Module

DNS. Domain Name System

**DPMS.** Display Power Management Signaling

F

FRU. Field Replaceable Unit

I

IBM. International Business Machines

ICA. Independent Computing Architecture

ID. Identification

IEEE. Institute of Electrical and Electronics Engineers

IP. Internet Protocol

L

LAN. Local Area Network

LED. Light Emitting Diode

M

MB. Megabyte

MHz. Megahertz

Ν

**N2200w.** NetVista thin client for Windows-based Terminal Standard 1.5

NSB. Network Station Boot

**NSBXXXXX.** Network Station Boot message with identification number (XXXXX)

NVRAM. Nonvolatile Random Access Memory

R

RAM. Random Access Memory

RDP. Remote Desktop Protocol

S

**SDRAM.** Synchronous Dynamic Random Access Memory

T

**TCP/IP.** Transmission Control Protocol / Internet Protocol

U

URL. Uniform Resource Locator

USB. Universal Serial Bus

V

VESA. Video Electronics Standards Association

W

WBT. Windows-based Terminal

WINS. Windows Name Server

WOL. Wake-on-LAN

**Wxx.** Ethernet NetVista thin client with country-specific code

© Copyright IBM Corp. 2000

## Index

| Α                                                      | exported configuration                    | ICA 18, 33, 61 (continued)                                      |
|--------------------------------------------------------|-------------------------------------------|-----------------------------------------------------------------|
| automatic update 43                                    | installing 28<br>multiple thin clients 28 | editing a terminal server<br>connection 33<br>local printing 38 |
| В                                                      | •                                         | network printing 37                                             |
| boot block image 67                                    | G                                         | terminal server connection 18                                   |
| recovering 67                                          | General tab 11                            | Input tab 11<br>configuration 11                                |
| browser configuration 31                               | configuration 11                          | installing exported configuration 28 Internet Browser           |
| C                                                      | Н                                         | Terminal Connection Manager 31                                  |
| caution notices vi                                     | handling static-sensitive devices vi      | _                                                               |
| CE Updater                                             | hardware                                  | L                                                               |
| RDA 45                                                 | boot block image 67                       | local printer                                                   |
| update 45                                              | communication cables 3                    | ICA session 38                                                  |
| changes                                                | CompactFlash card 65                      | RDP session 38                                                  |
| summary viii                                           | connector pins 71                         | TEC session 38                                                  |
| CompactFlash card 65<br>configuration 9                | connectors 3                              | web session 38                                                  |
| Setup Wizard 9                                         | detailed information 3                    | locally                                                         |
| terminal properties 10, 11, 12, 13, 14,                | display resolutions 4                     | automated tasks 42                                              |
| 15, 17                                                 | ethernet 3                                | automatic software updates 42                                   |
| terminal server connection 18                          | hardware procedures 4<br>installation 5   | installing updates 42                                           |
| configuring multiple thin clients 25                   | memory 63                                 | manual software updates 42                                      |
| exporting base terminal                                | monitor specifications 4, 69              | updating 42                                                     |
| configuration 25                                       | ordering replacement parts 57             |                                                                 |
| RDP auto-login 25                                      | parts 5, 57                               |                                                                 |
| registry update file 25                                | ports 3                                   | M                                                               |
| server setup 25                                        | power consumption 4                       | manual software update 44                                       |
| connection 32, 36                                      | power off 5                               | memory upgrade 63                                               |
| creating a connection 18                               | power on 5                                | Modem tab 14                                                    |
| creating ICA connection 18                             | power reduction 4                         | configuration 14                                                |
| creating RDP connection 19                             | problem indications 47                    | monitor                                                         |
| creating TEC connection 20                             | refresh frequency 4                       | display resolutions 4                                           |
| deleting a connection 36                               | replacing parts 57                        | refresh frequency 4                                             |
| terminal server connection 18                          | replacing the logic unit 57               | specifications 4                                                |
| web connection 31                                      | resolving problems 47                     | monitor specifications 69                                       |
| connector pins 3, 71                                   | returning parts 59                        |                                                                 |
| creating a connection 18                               | setup 5                                   |                                                                 |
| creating a registry update file<br>Service Pack 1.1 27 | type and model 3                          | N                                                               |
| Service Pack 1.1 27<br>Service Pack 2.0 27             | upgrading memory 4, 63                    | N2200w                                                          |
| Service rack 2.0 27                                    | USB devices 4                             | boot block image 67                                             |
|                                                        | verifying problems 47                     | CE Updater 42                                                   |
| D                                                      | hardware features                         | client system management 45                                     |
|                                                        | memory upgrade 4<br>USB devices 4         | CompactFlash card 65                                            |
| danger notices v                                       | hardware parts 57, 59                     | configuration 9, 10, 18                                         |
| deleting a connection 36                               | hardware problems                         | configuring multiple thin clients 25                            |
| Display tab 12                                         | audio beep sequences 50                   | connection 18, 32, 33, 34, 35, 36                               |
| configuration 12                                       | error codes and text messages 53          | general description 1                                           |
| downloading<br>software updates 42                     | LED indications 51                        | hardware 3, 5                                                   |
| software updates 42                                    | visible hardware failure 48               | hardware parts 57, 59                                           |
|                                                        | help files 22                             | hardware problems 47                                            |
| E                                                      | downloading 22                            | memory 63                                                       |
|                                                        | viewing 22                                | ordering replacement parts 57                                   |
| emulation 20, 22, 34, 35                               |                                           | replacing hardware parts 57                                     |
| help files 22                                          |                                           | returning parts 59                                              |
| emulators 20, 22, 34, 35                               | 1                                         | server requirements 61                                          |
| help files 22                                          | ICA 10 00 01                              | Setup Wizard 9                                                  |
| Export tab 17                                          | ICA 18, 33, 61                            | software 1                                                      |
| configuration 17                                       | create connection 18                      | software update 41, 42, 43, 44, 45                              |

| N2200w (continued) Terminal Connection Manager 31, 32,                                                                                                    | R                                                    | TEC 20, 22, 34, 35 (continued) local printing 38    |
|----------------------------------------------------------------------------------------------------|------------------------------------------------------|-----------------------------------------------------|
| 33, 34, 35, 36                                                                                                    | RDA 45                                               | network printing 37                                 |
| terminal properties 10                                                                                                    | updating 45                                          | terminal server connection 20                       |
| terminal server connection 32, 36                                                                                                    | RDP 19, 33, 61                                       | Terminal Connection Manager 31, 32,                 |
| verifying hardware problems 47                                                                                                    | auto-login 30                                        | 33, 34, 35, 36                                      |
| web connection 31                                                                                                    | create connection 19                                 | browser configuration 31                            |
| NetVista thin client                                                                                                    | editing a terminal server                            | terminal properties 10                              |
| boot block image 67                                                                                                    | connection 33                                        | configuration 11, 12, 13, 14, 15, 17                |
| CE Updater 42                                                                                                    | local printing 38                                    | Display tab 12                                      |
| client system management 45                                                                                                    | network printing 37                                  | Export tab 17                                       |
| CompactFlash card 65                                                                                                    | Service Pack 1.1 30                                  | General tab 11                                      |
| configuration 9, 10, 18                                                                                                    | Service Pack 2.0 30                                  | Input tab 11                                        |
| Configuring browser 31                                                                                                    | terminal server connection 19                        | Modem tab 14                                        |
| configuring multiple thin clients 25                                                                                                    | registry update file                                 | Network tab 12                                      |
| connection 18, 32, 33, 34, 35, 36                                                                                                    | creating 27                                          | Security tab 17                                     |
| general description 1                                                                                                    | replacing hardware parts 57<br>resolving problems 47 | System tab 13                                       |
| hardware 3, 5                                                                                                    | returning hardware parts 59                          | Update tab 15                                       |
| hardware parts 57, 59                                                                                                    | returning nardware parts 39                          | Web tab 13                                          |
| hardware problems 47                                                                                                    |                                                      | terminal server 18                                  |
| memory 63                                                                                                    | S                                                    | connection 18                                       |
| ordering replacement parts 57                                                                                                    |                                                      | terminal server connection 32, 36                   |
| replacing hardware parts 57                                                                                                    | safety notices v                                     | deleting a connection 36                            |
| returning parts 59                                                                                                    | caution notices vi                                   | editing a TEC connection 34                         |
| server requirements 61                                                                                                    | danger notices v                                     | editing an ICA connection 33                        |
| Setup Wizard 9<br>software 1                                                                                                    | handling static-sensitive devices vi                 | editing an RDP connection 33                        |
|                                                                                                    | Security tab 17                                      | exporting a TEC connection 35 startup connection 36 |
| software update 41, 42, 43, 44, 45<br>Terminal Connection Manager 31, 32,                                                                                                    | configuration 17                                     | troubleshooting 47                                  |
| 33, 34, 35, 36                                                                                                    | server requirements 61                               | troubleshooting 47                                  |
| terminal properties 10                                                                                                    | server setup 41                                      |                                                     |
| terminal server connection 32, 36                                                                                                    | software update 41                                   | U                                                   |
| verifying hardware problems 47                                                                                                    | Service Pack 1.1 30                                  | update                                              |
| web connection 31                                                                                                    | registry update file 27                              | automatic 42                                        |
| network cables 3                                                                                                    | Service Pack 2.0 30<br>registry update file 27       | manual 42                                           |
| network printer                                                                                                    | summary of changes viii                              | Update Designer 41                                  |
| ICA session 37                                                                                                    | Setup Wizard 9                                       | .BUD files 41                                       |
| RDP session 37                                                                                                    | software                                             | Update tab 15                                       |
| TEC session 37                                                                                                    | CompactFlash card 1                                  | configuration 15                                    |
| web session 37                                                                                                    | installing 43, 44                                    | 8                                                   |
| Network tab 12                                                                                                    | management 45                                        |                                                     |
| configuration 12                                                                                                    | server requirements 61                               | V                                                   |
| 0                                                                                                    | updating 41, 42, 43, 44, 45                          | world during much lanes 47                          |
|                                                                                                    | WBT 1                                                | verifying problems 47                               |
| 0                                                                                                    | software update 41, 42                               |                                                     |
| and advantage of the control of the control of the | automatic software update 43                         | W                                                   |
| ordering replacement parts 57                                                                                                    | downloading 42                                       | web                                                 |
|                                                                                                    | manual software update 44                            | connection 31                                       |
| D                                                                                                    | RDA 45                                               | local printing 38                                   |
| P                                                                                                    | remote 45                                            | network printing 37                                 |
| power consumption 4                                                                                                    | server setup 41                                      | Web tab 13                                          |
| power on 7                                                                                                    | startup 43                                           | configuration 13                                    |
| startup sequence 7                                                                                                    | update file 42                                       | Windows-based terminal (WBT) 1, 32                  |
| printing                                                                                                    | startup connection 36                                | 36, 65, 67                                          |
| ICA terminal server session 37                                                                                                    | startup sequence 7                                   | CE Updater 42                                       |
| RDP terminal server session 37                                                                                                    | System tab 13                                        | client system management 45                         |
| TEC application 37                                                                                                    | configuration 13                                     | configuration 9, 10, 18                             |
| web connection 37                                                                                                    |                                                      | configuring multiple thin clients 2                 |
| publication information                                                                                                    | <b>T</b>                                             | connection 18, 32, 33, 34, 35, 36                   |
| audience definition vii                                                                                                    | I                                                    | hardware 3, 5                                       |
| changes viii                                                                                                    | TEC 20, 22, 34, 35                                   | hardware parts 57, 59                               |
| comments or feedback ix                                                                                                    | create connection 20                                 | hardware problems 47                                |
| description of information vii                                                                                                    | editing a terminal server                            | memory 63                                           |
| Internet site vii                                                                                                    | connection 34                                        | ordering replacement parts 57                       |
| latest version vii                                                                                                    | exporting a terminal server                          | replacing hardware parts 57                         |
| product description vii                                                                                                    | connection 35                                        | returning parts 59                                  |
| related information vii                                                                                                    | help files 22                                        | server requirements 61                              |

Windows-based terminal (WBT) 1, 32, 36, 65, 67 (continued)
Setup Wizard 9
software 1
software update 41, 42, 43, 44, 45
Terminal Connection Manager 31, 32, 33, 34, 35, 36
terminal properties 10
verifying hardware problems 47
web connection 31

### Readers' Comments — We'd Like to Hear from You

NetVista™ NetVista N2200w, Thin Client for Windows-based Terminal Standard 1.5 **Reference November 2000** Service Pack 2.0 To view or print the latest update, go to http://www.ibm.com/nc/pubs Publication No. SA23-2801-00 Overall, how satisfied are you with the information in this book? Satisfied Dissatisfied Verv Very Satisfied Neutral Dissatisfied Overall satisfaction How satisfied are you that the information in this book is: Very Satisfied Satisfied Neutral Dissatisfied Very Dissatisfied Accurate Complete Easy to find Easy to understand Well organized Applicable to your tasks Please tell us how we can improve this book: Thank you for your responses. May we contact you? ☐ Yes ☐ No When you send comments to IBM, you grant IBM a nonexclusive right to use or distribute your comments in any way it believes appropriate without incurring any obligation to you. Name Address

Company or Organization

Phone No.

# Readers' Comments — We'd Like to Hear from You SA23-2801-00

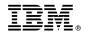

Cut or Fold Along Line

Fold and Tape Please do not staple

Fold and Tape

PLACE POSTAGE STAMP HERE

IBM CORPORATION ATTN DEPT 542 IDCLERK 3605 Highway 52 N ROCHESTER MN 55901-7829

Fold and Tape

Please do not staple

Fold and Tape

# 

SA23-2801-00

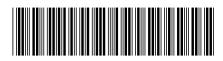